<span id="page-0-0"></span>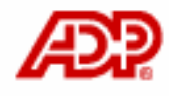

Automatic Data Processing, Inc.

# **ADP Freedom**

# General Ledger

# <span id="page-1-0"></span>**Content**

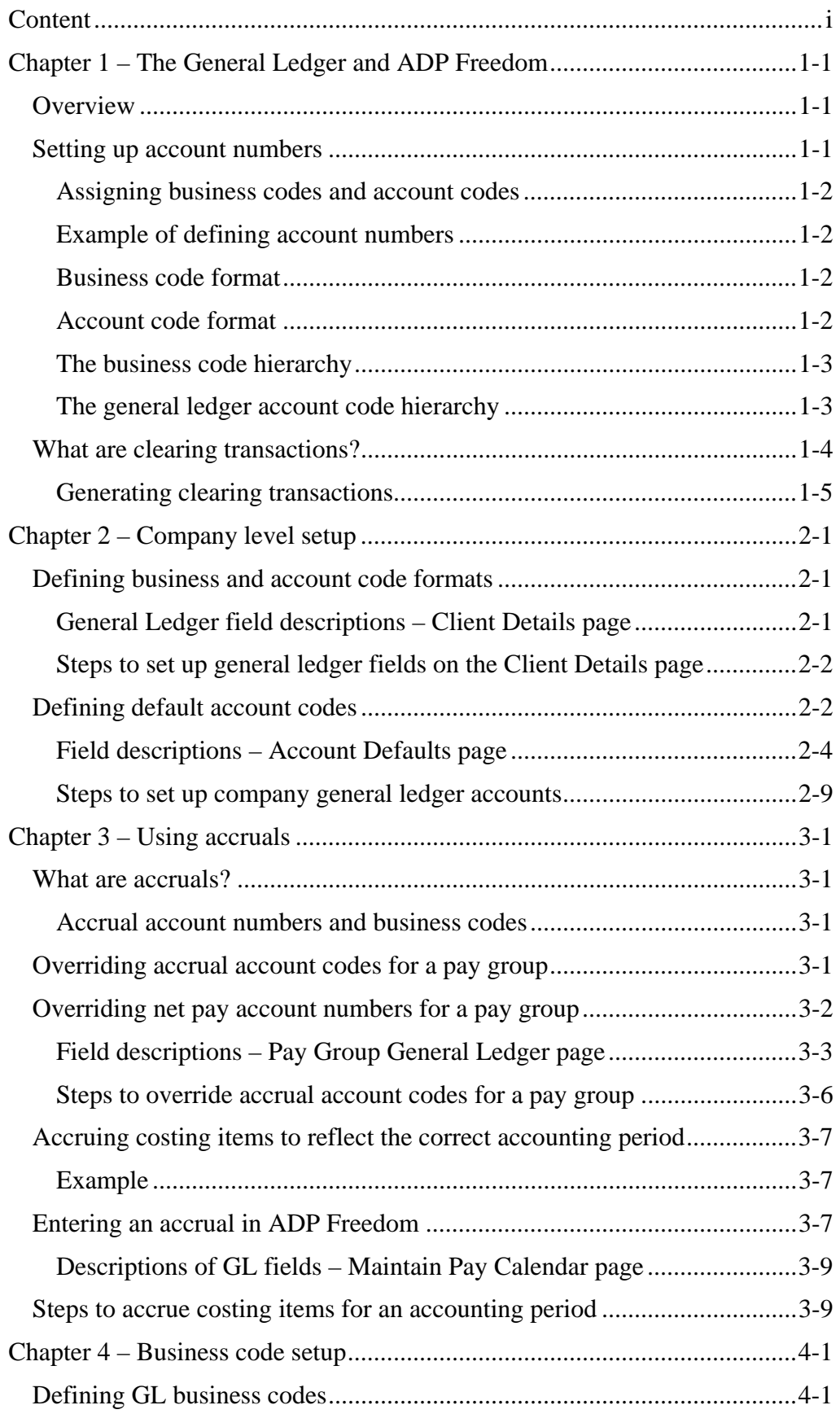

#### **Content**

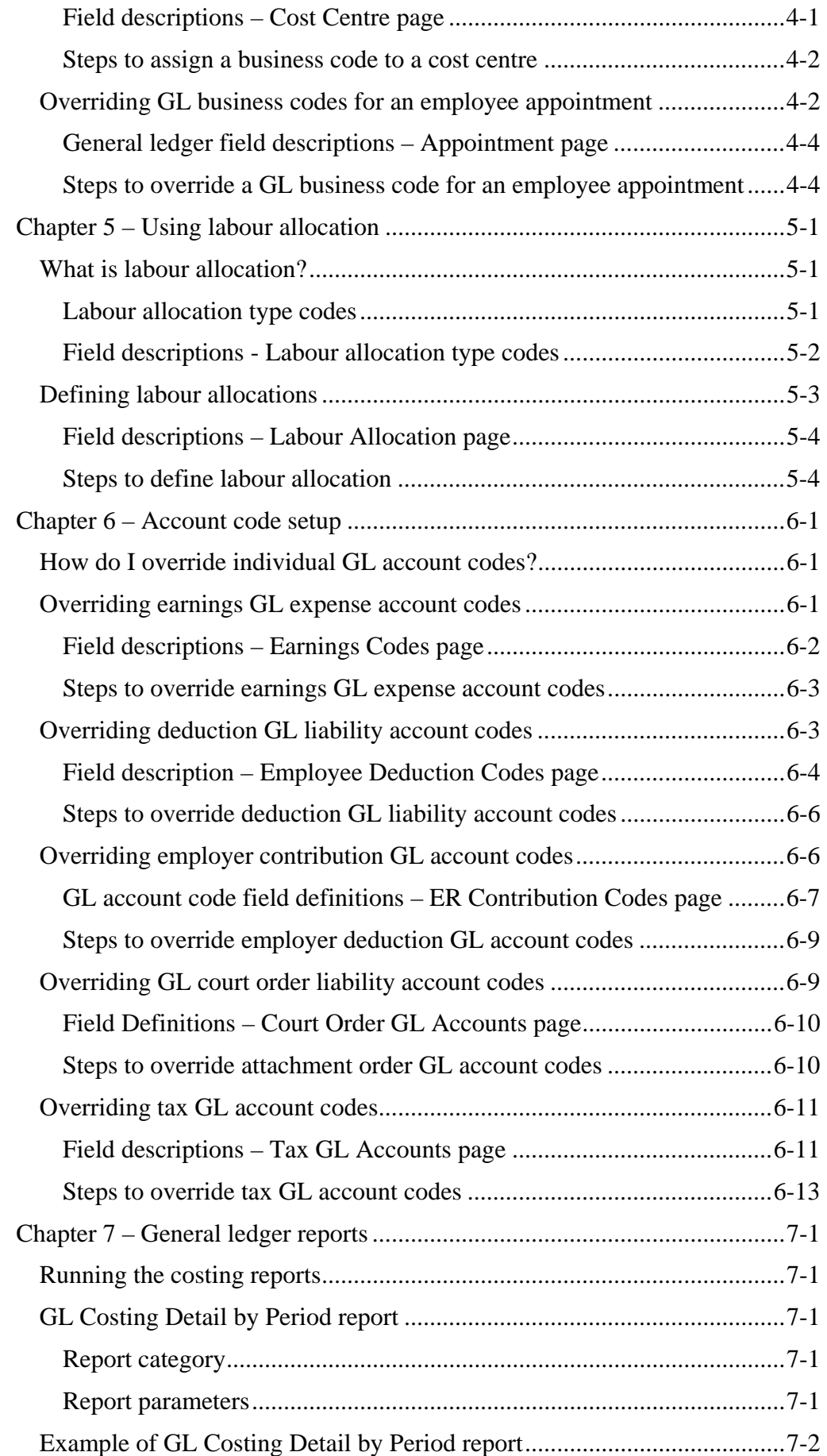

#### **Content**

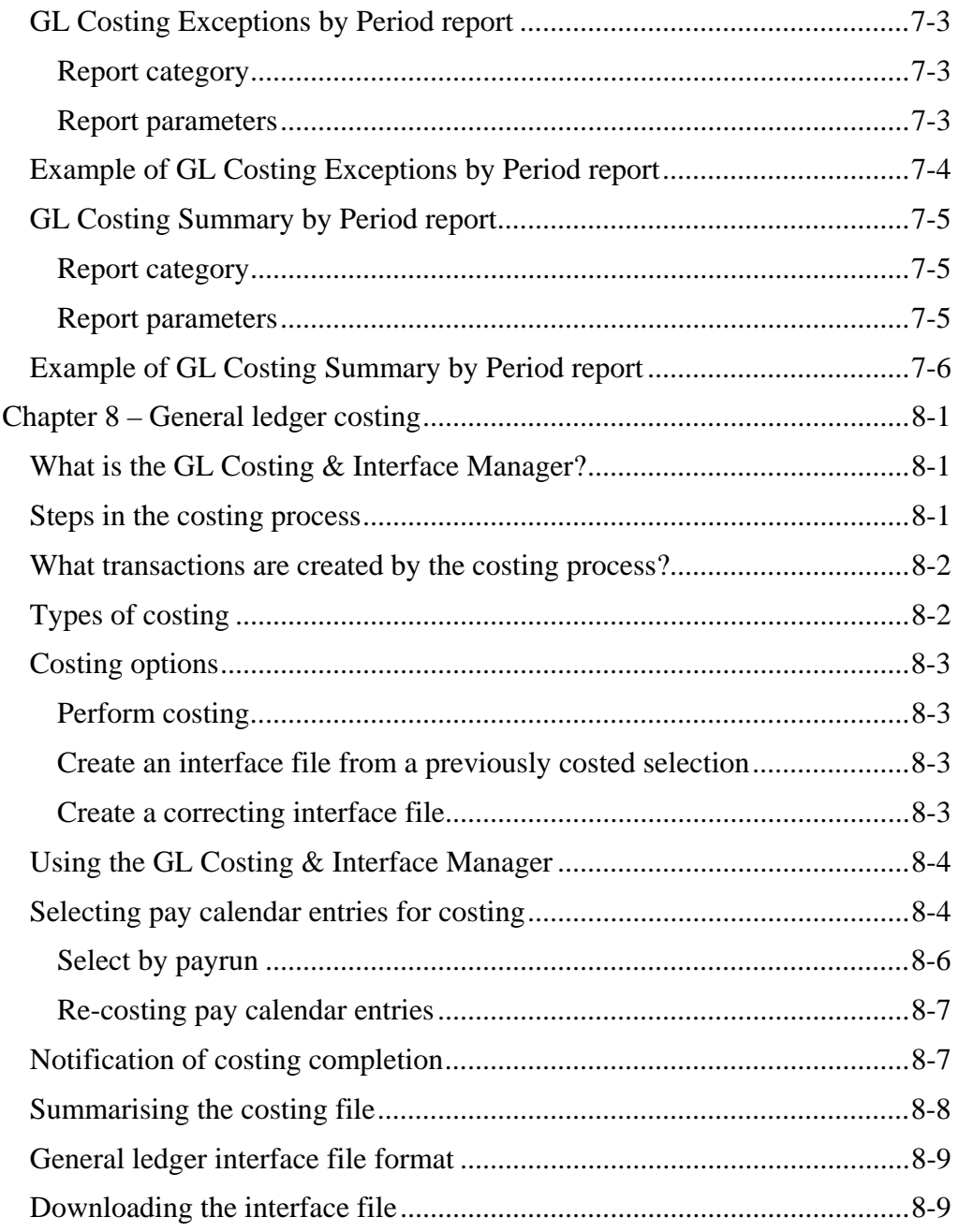

# <span id="page-4-0"></span>**Chapter 1 – The General Ledger and ADP Freedom**

# **Overview**

ADP Freedom helps you maintain your general ledger (GL) system by assigning an account number to each payroll transaction.

Information flows through a general ledger system as follows:

| <b>Step</b> | <b>Description</b>                                                                                                    |
|-------------|----------------------------------------------------------------------------------------------------|
|             | Accounting transactions are entered into journals according to the<br>type of transaction. For example, payroll transactions are typically<br>recorded in a payroll journal. |
|             | Information is transferred from the different journals into the general<br>ledger.                                                                                           |
|             | Financial information from the general ledger is used to prepare<br>financial statements.                                                                                    |

Table 1 - 1 Information flow through a general ledger system

ADP Freedom helps you with step 1 of the GL process by creating your accounting transactions. ADP Freedom then generates transactions according to the account numbers that you define.

# **Setting up account numbers**

Your company uses the GL account number to identify a liability or an expense account. You assign account numbers to financial transactions (liability or expense accounts) on the **GL** page. The GL account numbers contains two parts:

- The **Business code** or the "left-hand side" of the GL account number, which specifies the cost centre within your company where the cost has incurred.
- The **Account code** or the "right-hand side" of the GL account number, which specifies a unique fund that your company uses to track expense or liability accounts.

**Note:** *If a business code and account code need to be define, the business code must be defined or looked up when the account code is defined.* 

#### <span id="page-5-0"></span>**Assigning business codes and account codes**

Business codes are assigned to cost centres, which can be defined any way you prefer. For example, you can assign cost centres to departments within your company. Or, you can assign a cost centre to a specific job in your company. Once a cost centre is assigned to an employee, the various payroll transactions (earnings, deductions, taxes, and court orders) will accumulate for the cost centre that you have assigned. You can assign business codes to cost centres:

- During pay data entry
- During labour allocation definition
- During employee appointment assignment.

Account codes are assigned to your payroll transactions such as earnings, deductions, taxes and court orders. You can assign account codes:

- During pay data entry
- During definition of the item (earnings definition, deduction definition, tax GL accounts, or court order GL accounts)
- During definition of pay group GL overrides
- During definition of company level account codes.

#### **Example of defining account numbers**

Your business code and account code format can contain up to 50 alphanumeric characters each. You can define the format of your business code and account code which make up the complete account number.

For example, if you define business code 999 and account code 999-99 as your formats, your complete GL account number is 999-999-99. A hyphen is inserted automatically after your business code in order to separate it from the account code. After you define the format of your business code and account code, you must enter all business codes and account codes in this format. As an example:

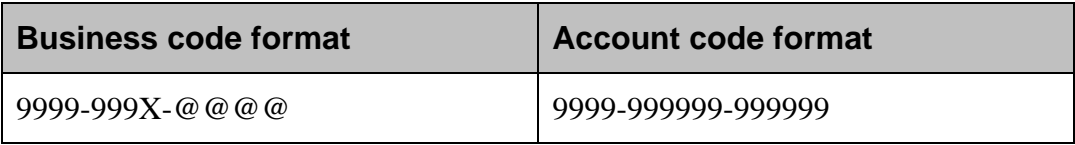

You could enter 4334-888B-ADMN as your business code (for the administration department) and 7567-774845-881729 as your account code (for earnings). Your full account number is then:

• 4334-888B-ADMN-7567-774845-881729

Although your earnings account code would most likely remain the same for a particular type of earning, your business code can vary (by department within your company). This allows you to track this earning by department.

#### <span id="page-6-0"></span>**The business code hierarchy**

ADP Freedom uses a hierarchical approach to determine which GL business codes to assign to your payroll transactions. You can set up the business codes at the company cost centre level, the employee level, or payroll transaction level by using pay data entry. The hierarchical structure for assigning business codes is as follows:

- If the payroll transaction has a business code entered during pay data entry, it is used.
- If the payroll transaction does not have a business code, the labour allocation (if present) business code is used.
- If neither the payroll transaction nor the labour allocation record contains a business code, the business code associated with the employee's position record is used.
- If no business code is present for the payroll transaction, the labour allocation record, or the employee position record, and no company cost centre is set up, an error occurs in the transaction file. 'ERROR' shows as the default code for the GL Interface file and the transaction is not applied to the correct cost centre. These 'ERROR' codes will appear on the **[GL Costing Exceptions by Period](#page-51-0)** report.

#### **The general ledger account code hierarchy**

ADP Freedom uses a hierarchical structure to determine which GL account codes to assign to your transactions. You can set up account codes at the company level, pay group level, the payroll item level (individual earnings, deductions, taxes, or court orders), or at the payroll transaction level during pay data entry. See **[Figure 1 – 1](#page-7-0)**. The hierarchical structure for assigning an account code is as follows:

- If the payroll transaction has an account code entered during pay data entry, it is used. Account codes can be entered for earnings, deductions or court orders. Account codes for taxes can not be overridden during pay data entry.
- If the payroll transaction does not have an account code, the payroll item (earnings, deductions, taxes or court orders) account code is used.
- If neither the payroll transaction nor the payroll item has an account code, the default account codes on the **Account Defaults** page are used.

<span id="page-7-0"></span>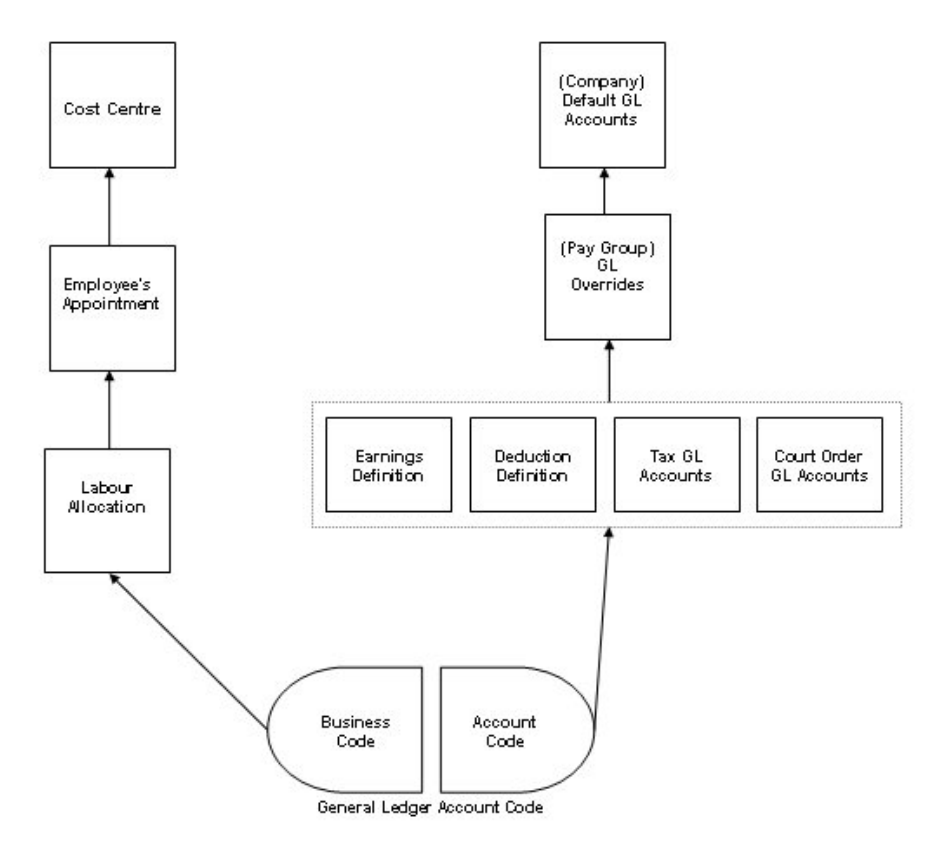

Figure 1 - 1 - General Ledger account code hierarchy

# **What are clearing transactions?**

Clearing transactions represent employee taxes, court orders, and deductions that are deducted from an employee's payslip and paid to the appropriate agencies. ADP generally impounds these funds and handles the payment transactions for you. If ADP is making payments for you, you can generate the clearing transactions.

ADP Freedom can generate a clearing transaction automatically whenever it generates a general ledger transaction. Both transactions are generated at the same time to balance the GL totals with the necessary debit or credit caused by the amount of the clearing transaction.

**Note***: The Generate clearing transactions checkbox can be found on the Management Client Details page under the System menu.*

#### <span id="page-8-0"></span>**Generating clearing transactions**

If you want to generate clearing transactions for employee taxes, court orders, and deductions, select the **Generate clearing transactions** checkbox on the **System** -> **Management ->Client Details** page. For more information see **[Field](#page-9-0)  [descriptions – Client Details page](#page-9-0)** on page 2 - 1.

If you want to cancel the clearing transaction creation for employee taxes, court orders, and deductions by pay group, select the **Do not create Clearing transactions** checkbox on the **Company** ->**Pay Group ->General Ledger** page. For more information, see **[Field descriptions – Pay Group General Ledger](#page-20-0)  [page](#page-20-0)** on page  $3 - 3$ .

**Note***: For more information on the General Ledger, contact your ADP representative.* 

# <span id="page-9-0"></span>**Chapter 2 – Company level setup**

# **Defining business and account code formats**

On the **Client Details** page, the format for general ledger business and account codes is defined for a company.

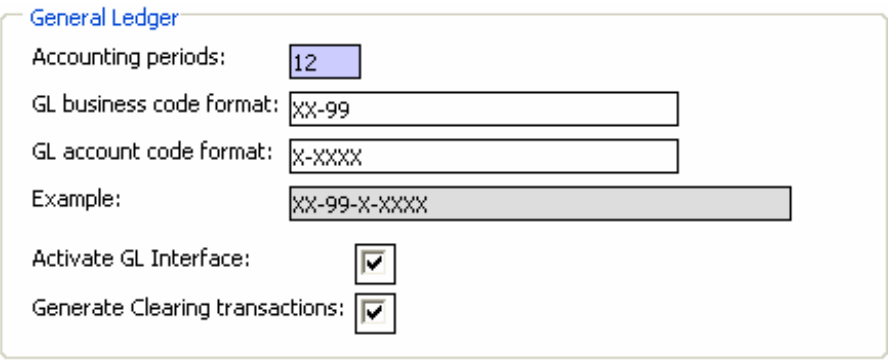

Figure 2 - 1 - Client Details page, General Ledger fields

### **General Ledger field descriptions – Client Details page**

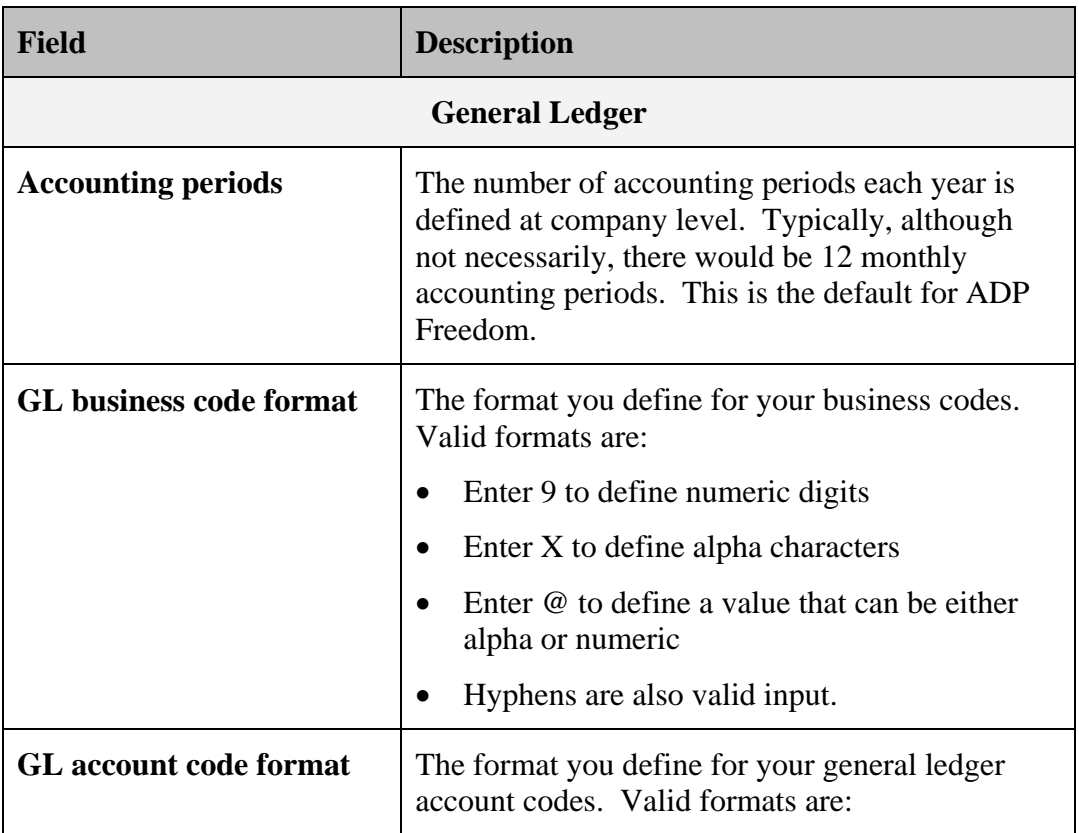

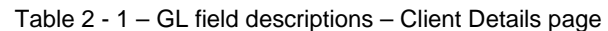

<span id="page-10-0"></span>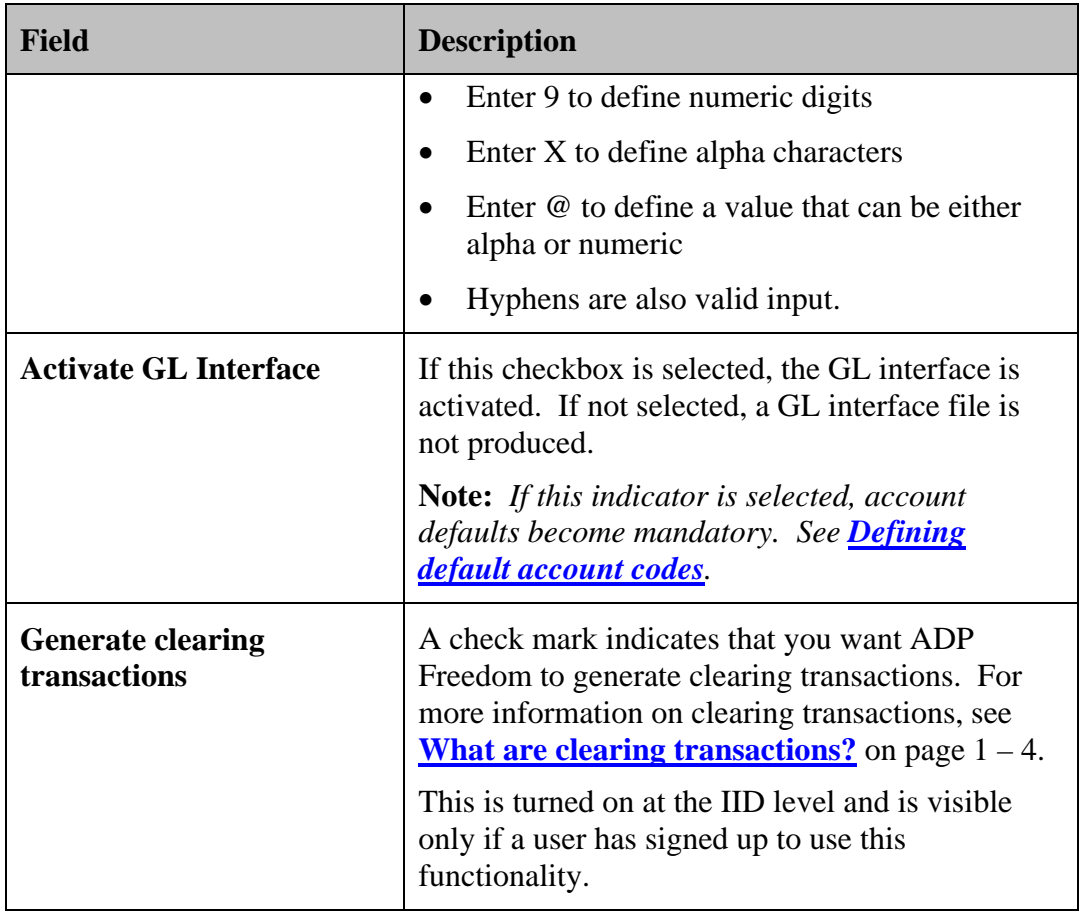

#### **Steps to set up general ledger fields on the Client Details page**

- In the menu list, select **System > Management > Client Details.**
- From the pick list, select the appropriate company.
- On the **Client Details** page, complete all the required GL fields including the business and account code formats and any remaining fields as necessary. For more information on formatting business and account codes, see **[Example of defining account numbers](#page-5-0)** on page  $1 - 2$ .

If you need help on a particular field[, see](#page-0-0) **Field descriptions – Client Details page** on page 2 - 1.

• Click **Save Client**.

#### **Defining default account codes**

- In the menu list, select **Company > Company Setup > General Ledger > Account Defaults.**
- From the pick list, select the appropriate company.

• You can use the **Account Defaults** page to define the default employee and employer account codes for earnings, taxes, deductions and court orders. You can also define default [accrual account codes](#page-18-0) on this page.

#### **Note:** *The General Ledger > Account Defaults page was previously known as the Company > General Ledger page.*

Company - Company Setup - General Ledger - Account Defaults Endless Adventures Ltd (EA)

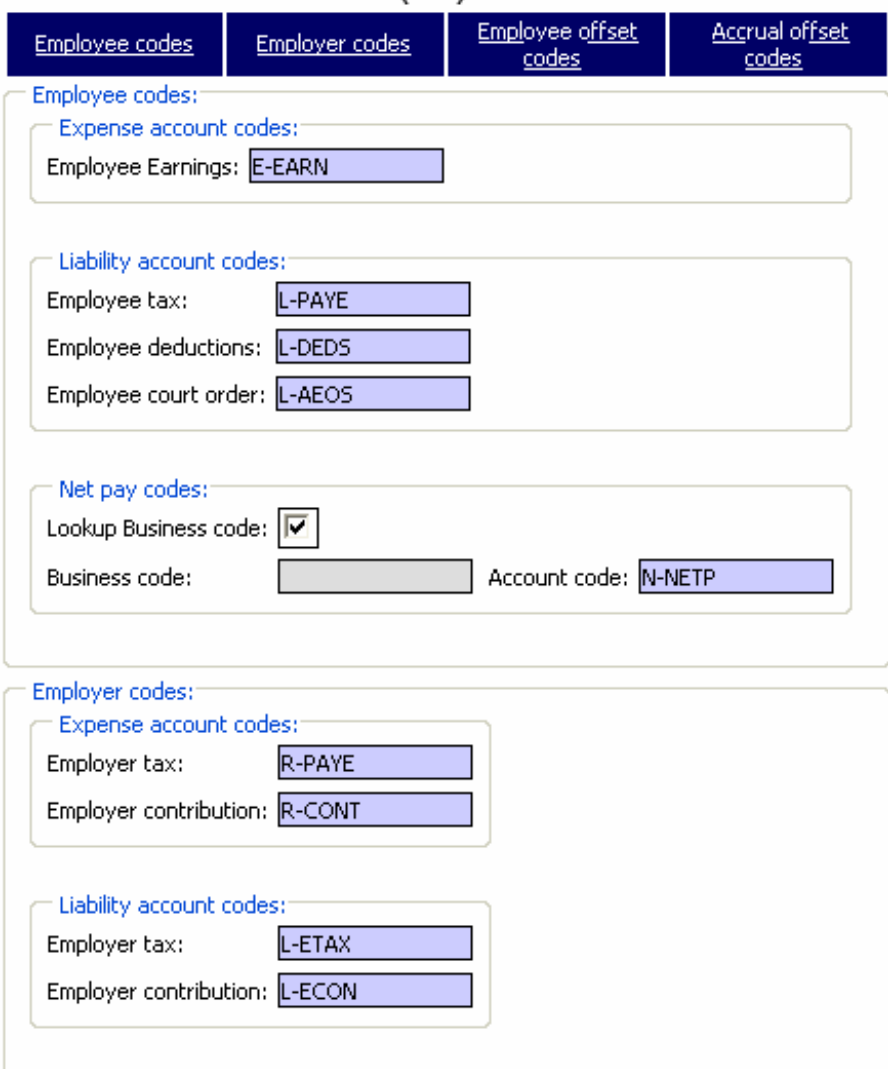

#### <span id="page-12-0"></span>**Chapter 2 – Company level setup**

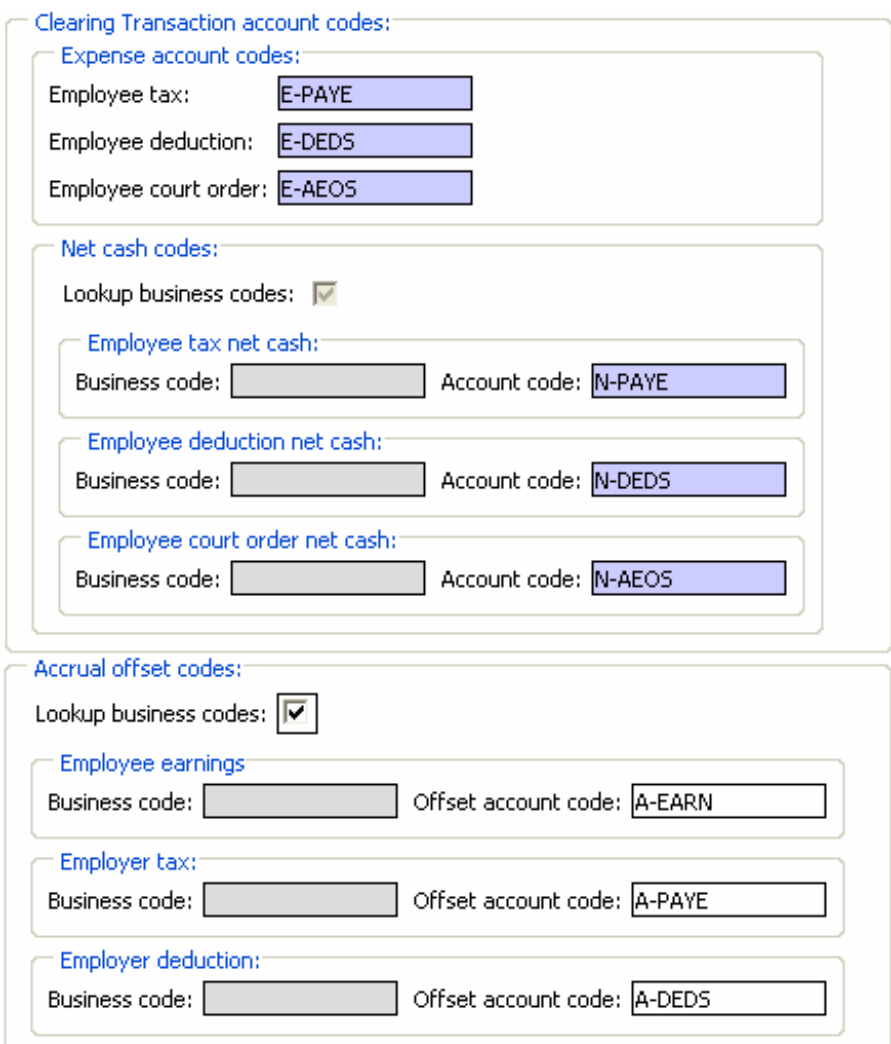

Figure 2 - 2 - Account Defaults page

# **Field descriptions – Account Defaults page**

| Field                    | <b>Description</b>                                                                                                    |  |
|--------------------------|----------------------------------------------------------------------------------------------------|--|
|                          | <b>Employee codes – Expense account codes</b>                                                                                                    |  |
| <b>Employee earnings</b> | The default expense account code for employee<br>earnings that is used if no override occurs during<br>pay data entry or if an individual employee<br>earning has no specific expense account code. |  |
|                          | <b>Note:</b> The code entered here must comply with<br>the format that was specified on the Client<br>Details page.                                                                                 |  |

Table 2 - 2 – Field descriptions – Account Defaults page

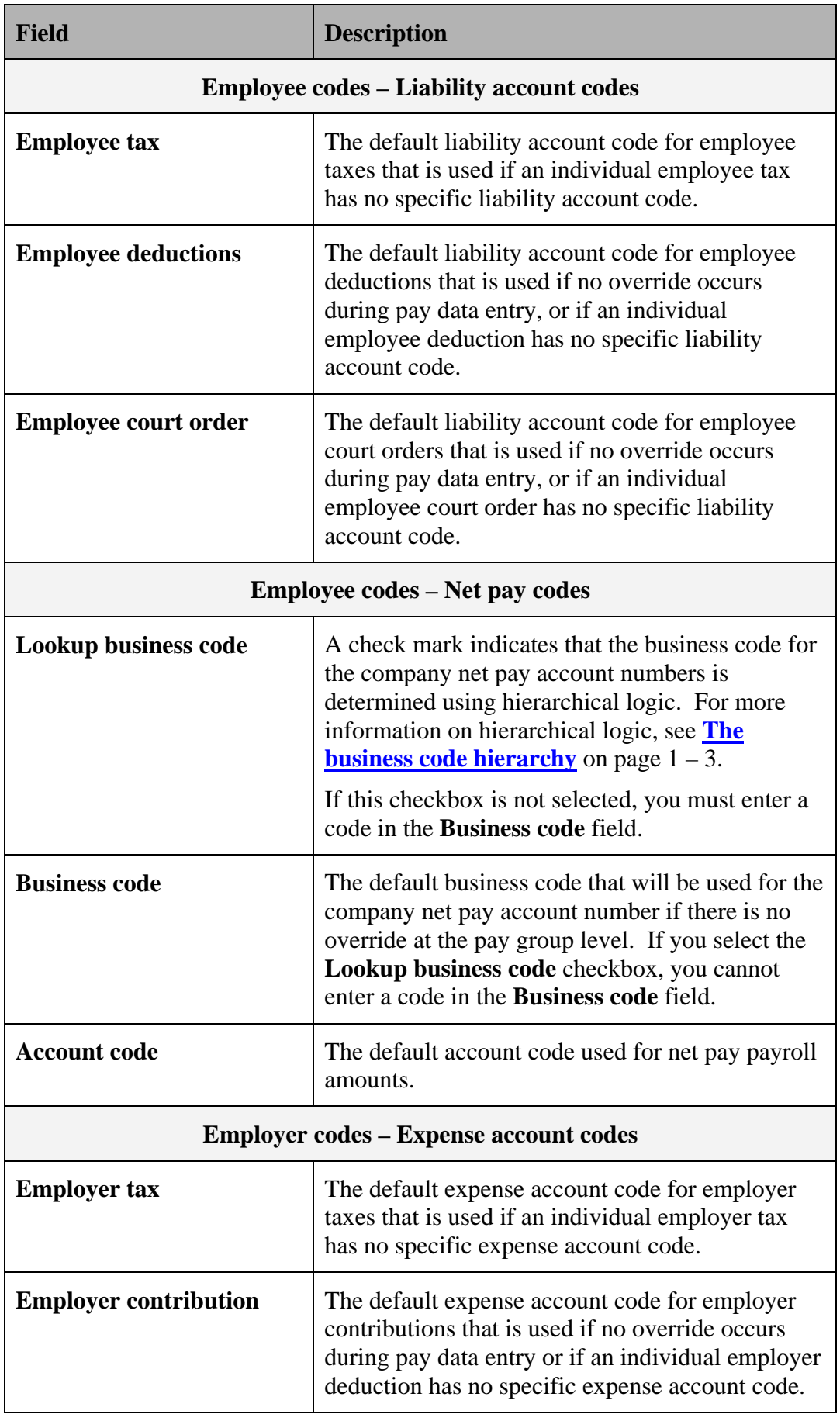

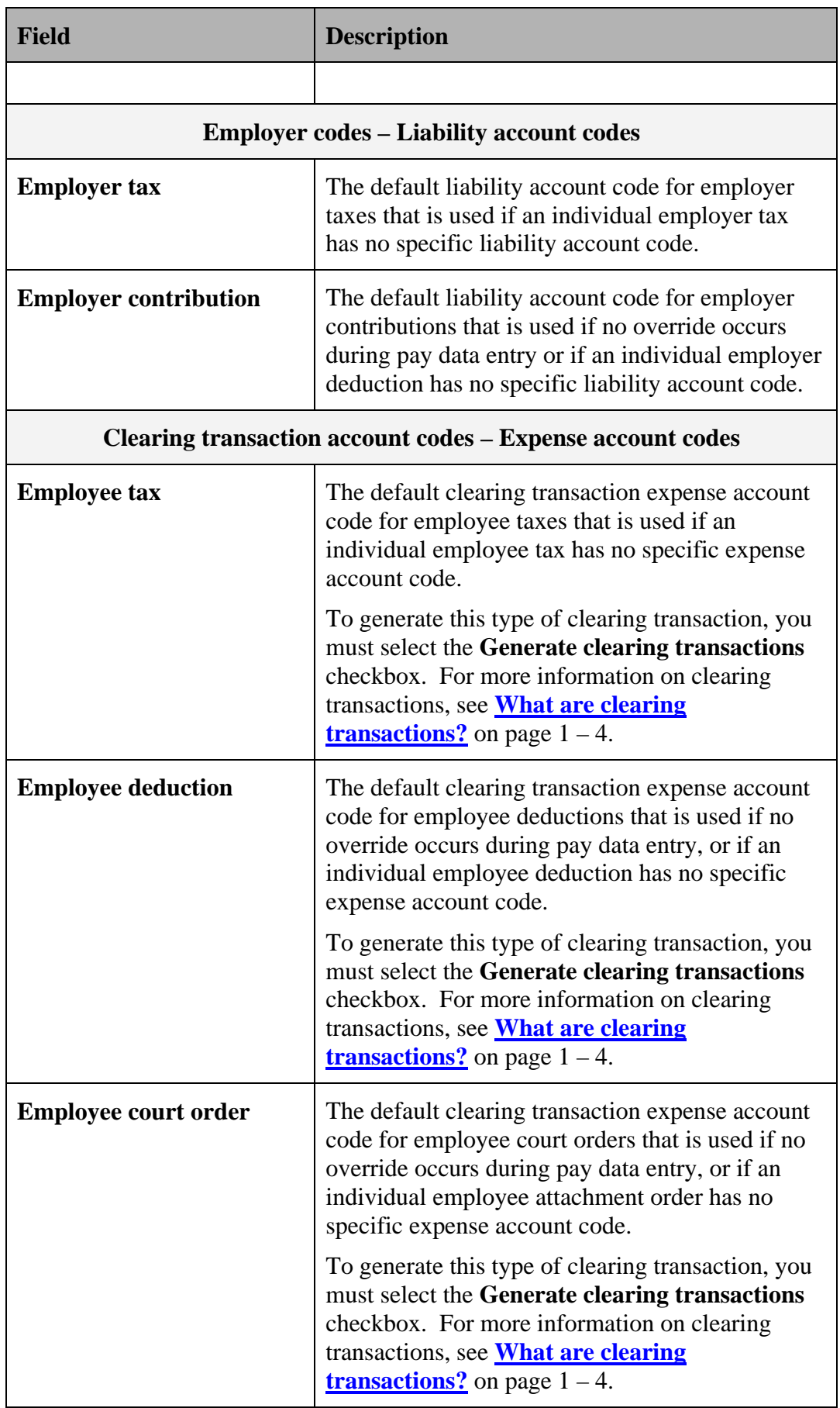

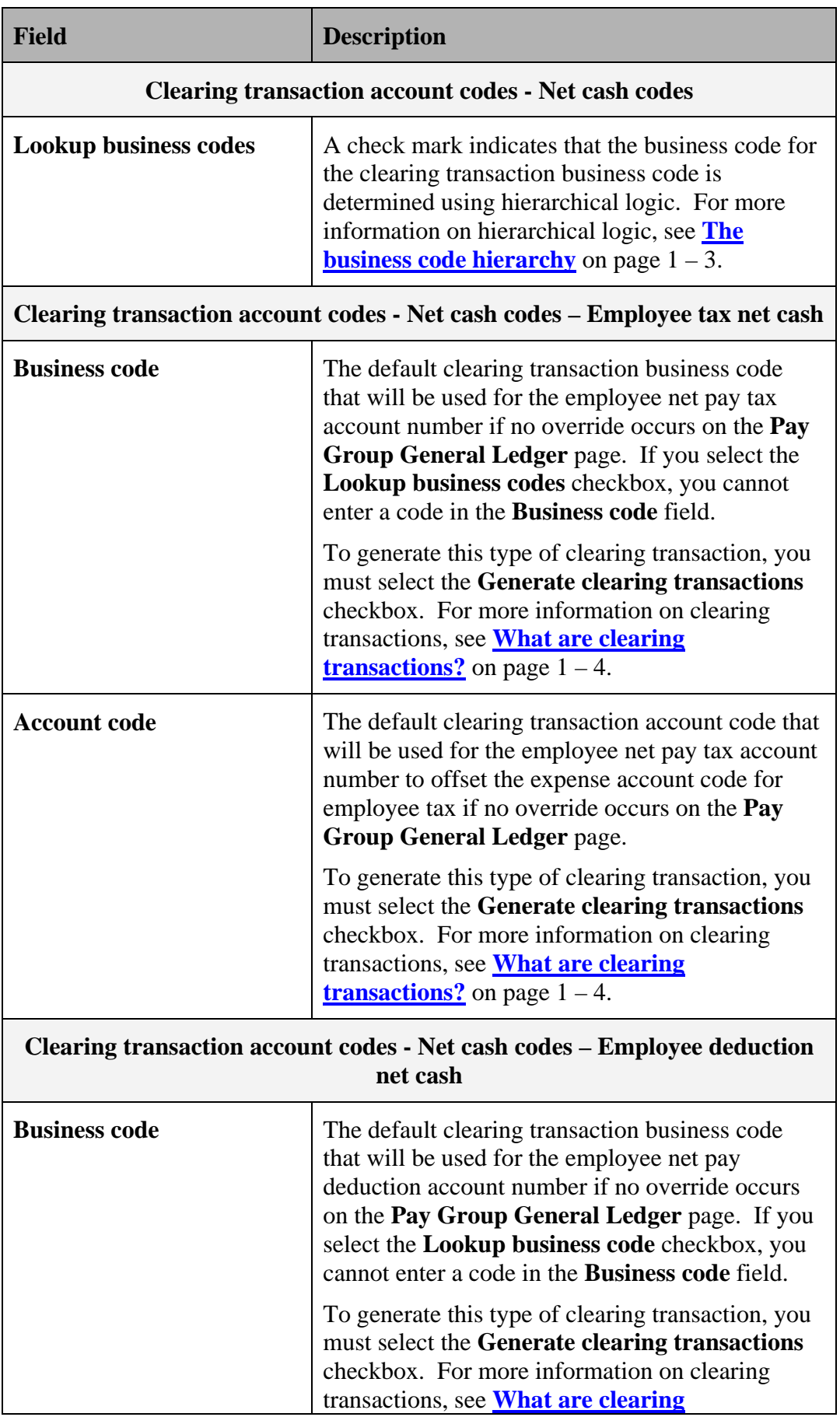

<span id="page-16-0"></span>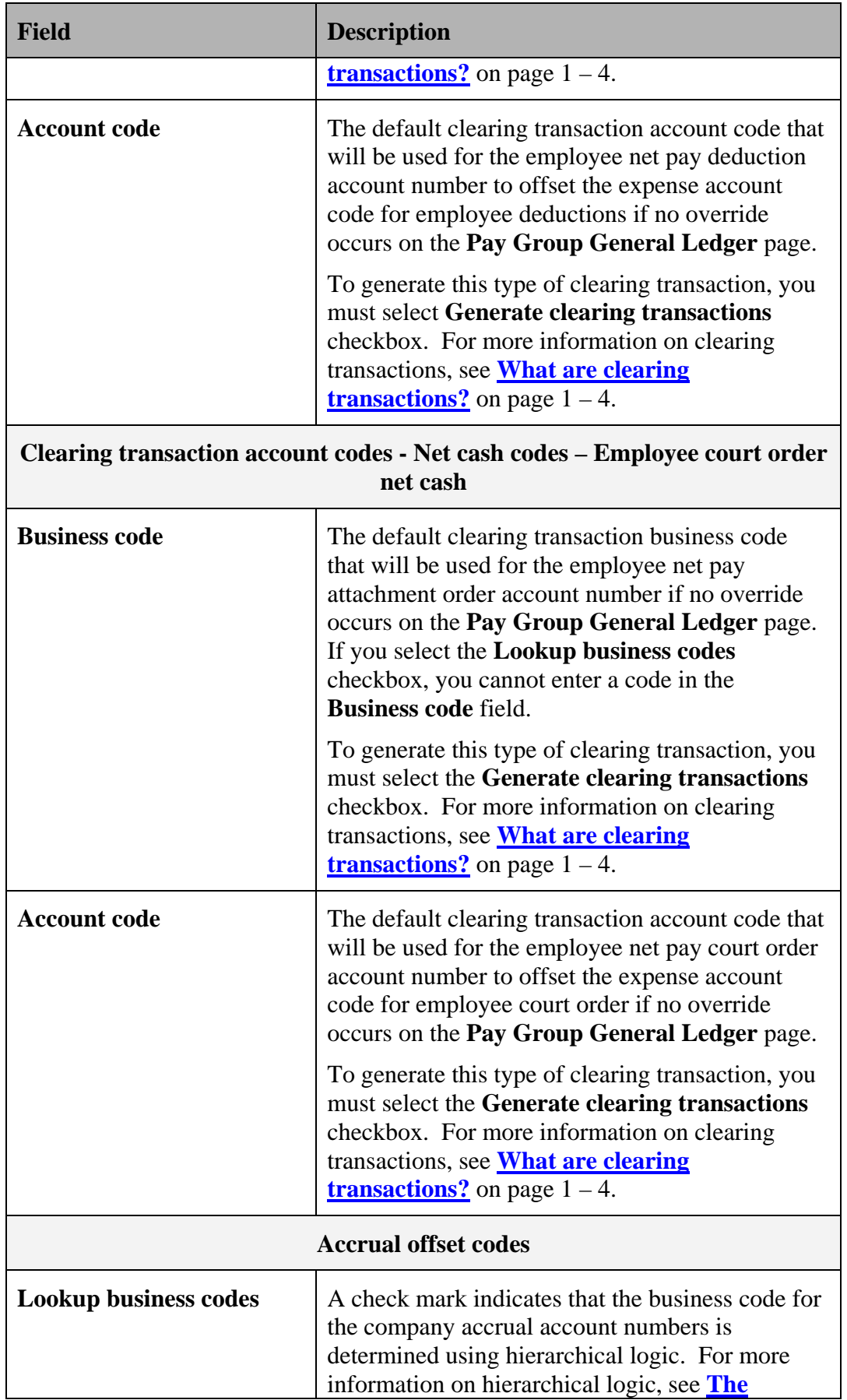

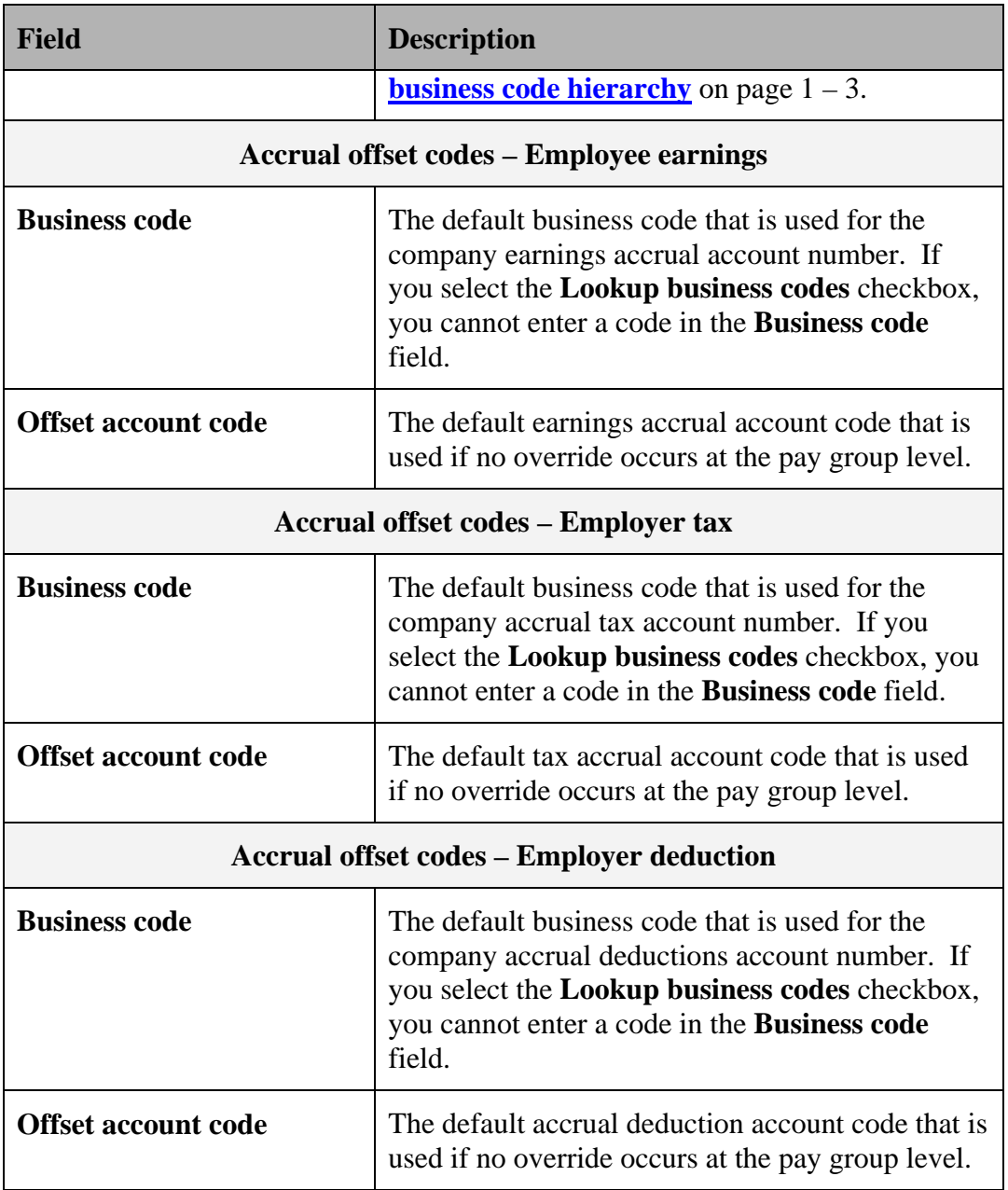

#### **Steps to set up company general ledger accounts**

- In the menu list, select **Company > Company Setup > General Ledger > Account Defaults.**
- From the pick list, select the appropriate company.
- On the **Account Defaults** page, complete all the required fields and any remaining fields as necessary.

If you need help on a particular field, see **[Field descriptions – Account](#page-12-0)  [Defaults page](#page-12-0)** on page 2 - 4.

• Click **Save GL**.

# <span id="page-18-0"></span>**Chapter 3 – Using accruals**

# **What are accruals?**

Accruals are an estimate of payroll expenses incurred but not paid in the current month's accounting cycle. When a pay period ends before an accounting period, there is a gap during which wages must be accrued. For example, if the payroll period ends on April 30th and the accounting period ends on May 5<sup>th</sup>, the general ledger account amounts such as deductions, earnings, and taxes for the days worked between April  $30<sup>th</sup>$  and May  $5<sup>th</sup>$  must be accrued. You must create accrual records when an accounting period overlaps a payroll period. The accrual records represent the labour cost incurred but not yet paid in a given accounting period.

The three default company accrual account codes that you can set up are:

- Earnings (or wages)
- Employer contributions
- Employer taxes.

#### **Accrual account numbers and business codes**

Depending on how your general ledger system is defined, you can assign business codes to your accrual account codes, or you can allow the system to use the business code hierarchical scheme for determining the business code. You do this using the **Lookup business code** indicators on the **Account Defaults**  page or the **Pay Group General Ledger** page.

After you set up your accrual account codes, you can do the following:

- Override accrual account codes for a pay group
- Activate accruals and accrual reversals for a pay calendar.

# **Overriding accrual account codes for a pay group**

When you set up your pay groups, you can override the company default accrual account codes that you set up on the **Account Defaults** page. Typically, pay groups that have different pay frequencies also have different accrual periods. One reason you may want to override default account codes is to set up separate codes for each pay group.

For example, you might have one pay group set up for a weekly frequency and another pay group set up for a monthly frequency. Depending on the number of accounting periods your company is set up for, you can have separate accrual codes for each pay group.

### <span id="page-19-0"></span>**Overriding net pay account numbers for a pay group**

When you set up your pay groups, you can override the company default clearing transaction net pay account codes or normal net pay account codes and business codes that you set up on the **Account Defaults** page. Typically, pay groups that have different pay frequencies also have different accrual periods. One reason you may want to override default net pay account codes or business codes is to set up separate codes for each pay group.

If you do not override the clearing transaction net pay account codes or business codes for a pay group, the default clearing transaction net pay account codes you set up on the **Account Defaults** page are used.

For more information on clearing transactions, see **[What are clearing](#page-7-0)  [transactions?](#page-7-0)** on page  $1 - 4$ .

You can use the **Pay Group General Ledger** page to override the accrual codes that you set up on the **Account Defaults** page.

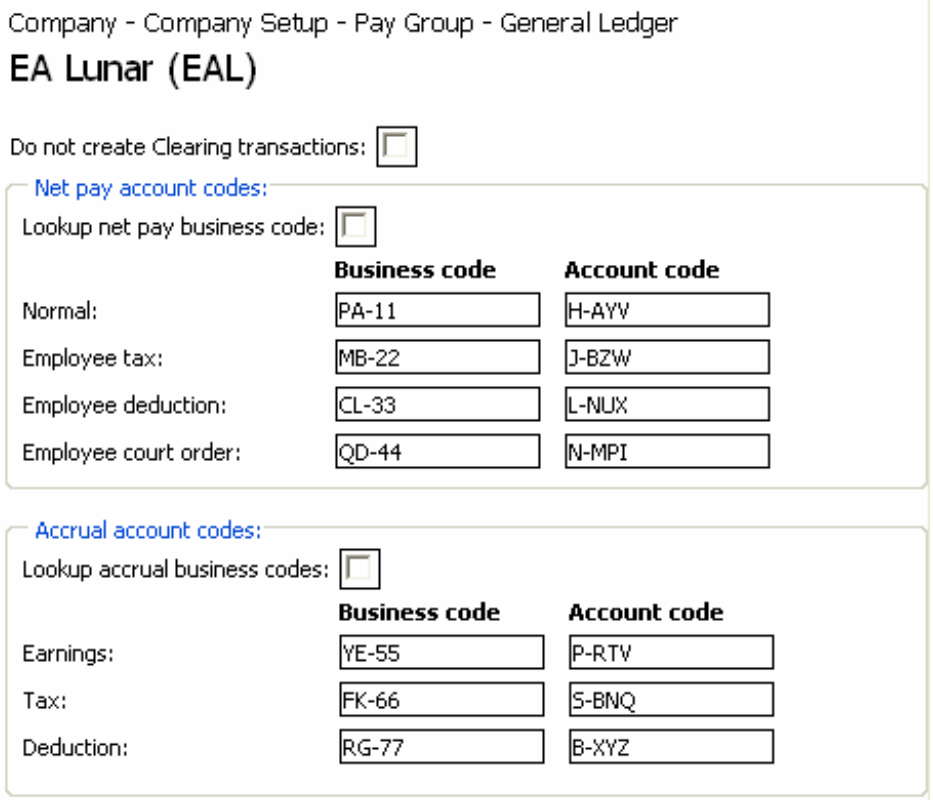

Figure 3 - 1 - Pay Group General Ledger page

# <span id="page-20-0"></span>**Field descriptions – Pay Group General Ledger page**

| <b>Field</b>                           | <b>Description</b>                                                                                                    |
|----------------------------------------|----------------------------------------------------------------------------------------------------|
| Do not create Clearing<br>transactions | A check mark indicates that you do not want ADP<br>Freedom to generate clearing transactions for this<br>pay group. For more information on clearing<br>transactions, see What are clearing<br><b>transactions?</b> on page $1 - 4$ .                                                                                                    |
|                                        | Net pay account codes                                                                                                    |
| <b>Lookup net pay business</b><br>code | A check mark indicates that the business code for<br>the pay group net pay account number is<br>determined using hierarchical logic. For more<br>information on hierarchical logic, see What are<br>clearing transactions? on page $1 - 4$ .                                                                                                    |
|                                        | If this checkbox is not selected, you can enter a<br>code in the Net pay business code field.                                                                                                    |
|                                        | <b>Note:</b> This field is disabled if the <b>Do not create</b><br><b>Clearing transaction</b> indicator is checked.                                                                                                    |
| <b>Normal business code</b>            | The business code that is used for the pay group<br>net pay account number. If you select the<br>Lookup net pay business code checkbox, you<br>cannot enter a code in the <b>Normal business code</b><br>field.                                                                                                    |
|                                        | <b>Note:</b> Code entered here must comply with the<br>format that was specified on the <b>Client Details</b><br>page.                                                                                                    |
| <b>Normal account code</b>             | The general ledger account code used to override<br>net pay payroll amounts for a pay group.                                                                                                    |
| <b>Employee tax business</b><br>code   | The clearing transaction business code that is<br>used for the pay group employee tax account<br>number. If you select the Lookup net pay<br>business code checkbox, you cannot enter a code<br>in the <b>Employee tax business code</b> field.                                                                                                    |
|                                        | To generate this type of clearing transaction, you<br>must select the Generate clearing transactions<br>checkbox on the Management Client Details<br>page located under System in the menu. For<br>more information on clearing transactions, see<br><b>What are clearing transactions?</b> on page $1 - 4$ .<br><b>Note:</b> This field is disabled if the <b>Do not create</b> |

Table 3 - 1 – Field descriptions Pay Group General Ledger page

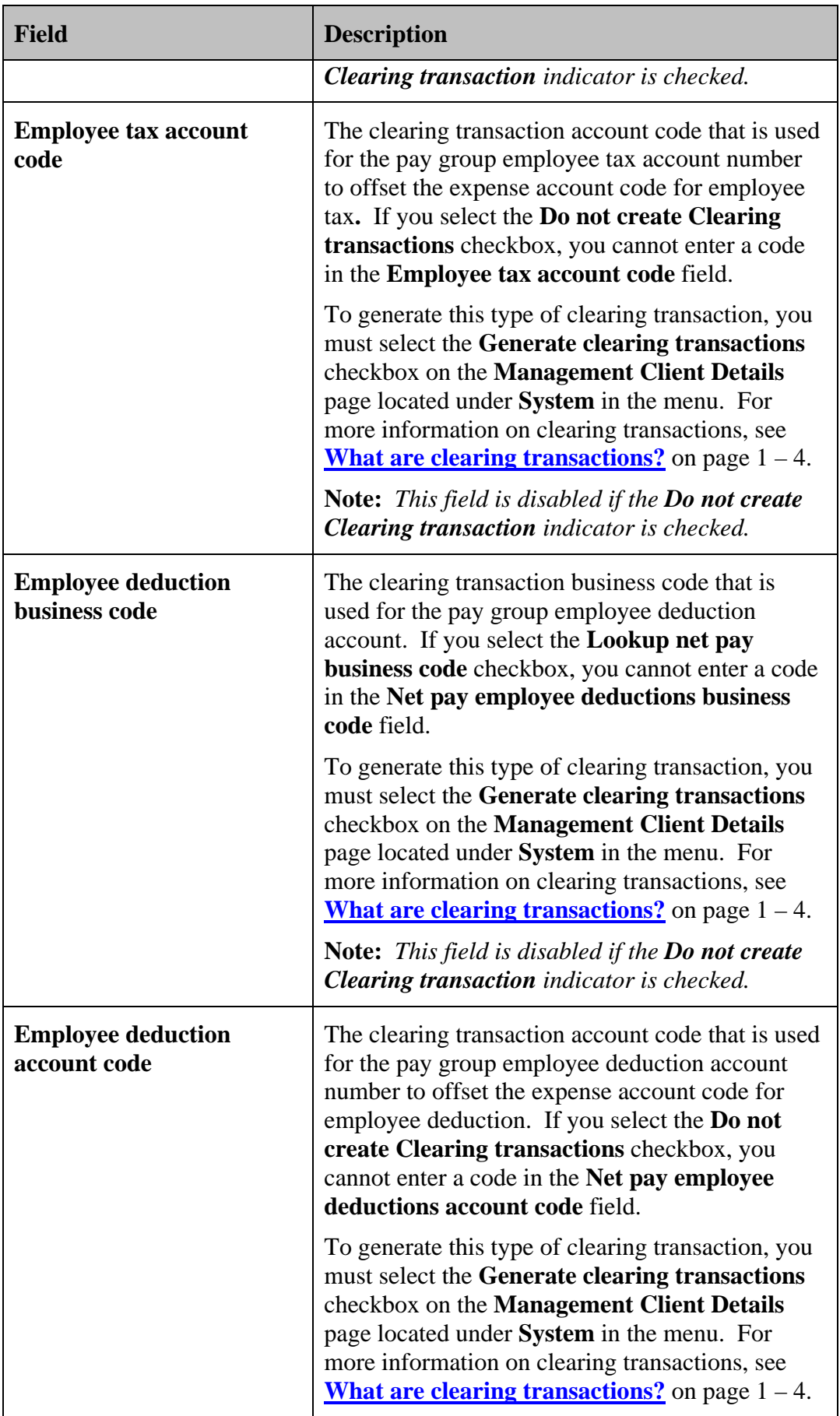

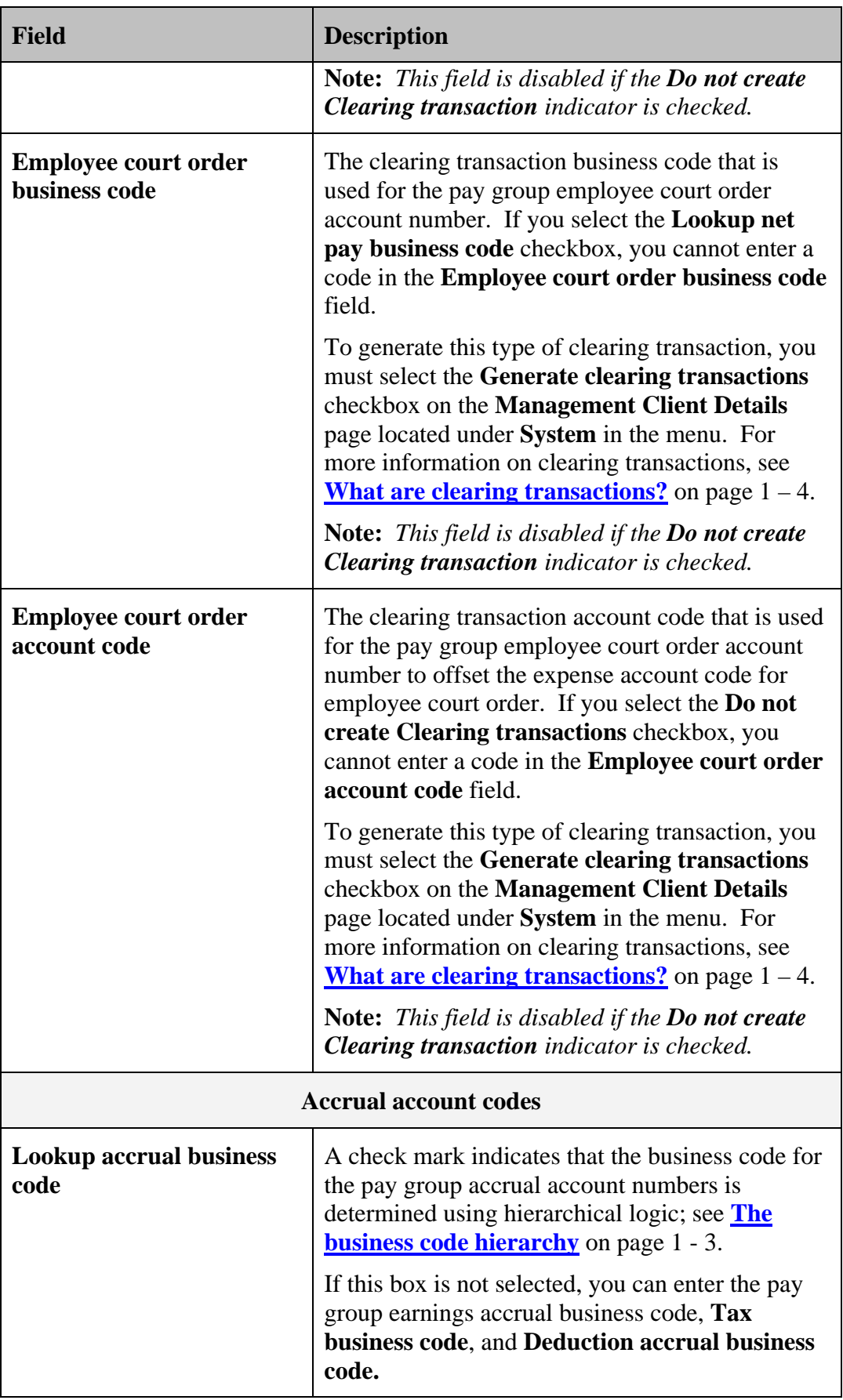

<span id="page-23-0"></span>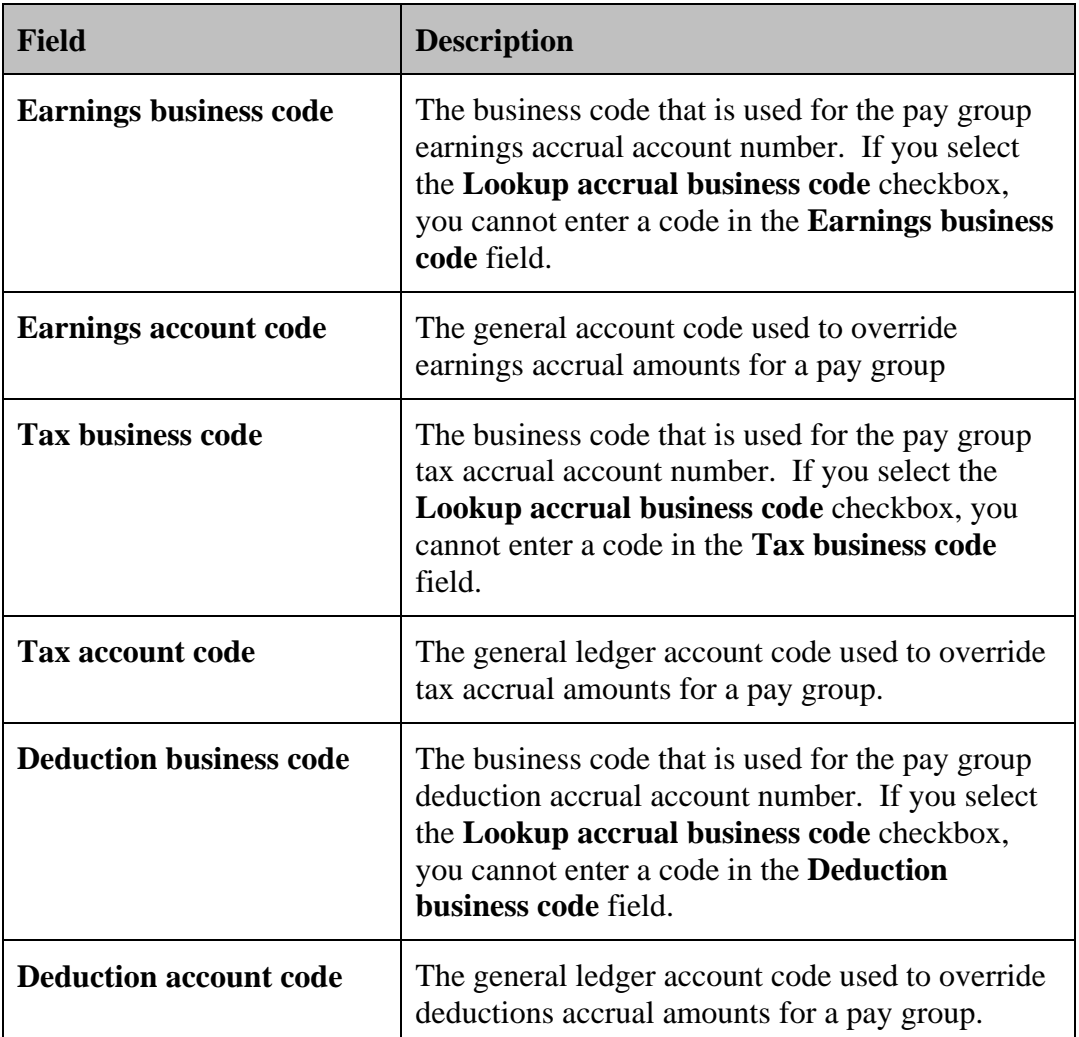

#### **Steps to override accrual account codes for a pay group**

- In the menu list, select **Company > Company Setup > Pay Group > General Ledger.**
- From the pick list, select the appropriate company and pay group to open the **Pay Group General Ledger** page.
- If necessary, select the **Do not create Clearing transactions** checkbox. For more information on clearing transactions, see **[What are clearing](#page-7-0)  [transactions?](#page-7-0)** on page  $1 - 4$ .
- In the **Normal account codes** area and the **Accrual account codes** area, complete any fields as necessary.
- If you need help on a particular field, [see](#page-20-0) **Field descriptions Pay Group General Ledger page** on page 3 - 3.
- Click **Save PayGp GL.**

# <span id="page-24-0"></span>**Accruing costing items to reflect the correct accounting period**

When the end dates of your pay period and accounting period do not fall on the same day, costing items such as earnings, employer contributions, and employer taxes are not automatically included in the correct accounting period. You make this correction in ADP Freedom.

#### **Example**

Your accounting period ends on Wednesday and your pay period ends on Friday. This means there are two days (Thursday and Friday) of costing items included in the prior accounting period that need to be reflected in the new accounting period.

# **Entering an accrual in ADP Freedom**

You enter an accrual percentage for the current pay period on the **Maintain Pay Calendar** page. For a 5 day work week, you enter 20% for each day that you need to accrue (for example, 40% for two days). This entry generates a debit and a credit to the prior accounting period and a debit and a credit to the new accounting period for the amount of costing items that the percentage represents.

<span id="page-25-0"></span>You can use the **Maintain Pay Calendar** page to activate accruals for the pay calendar.

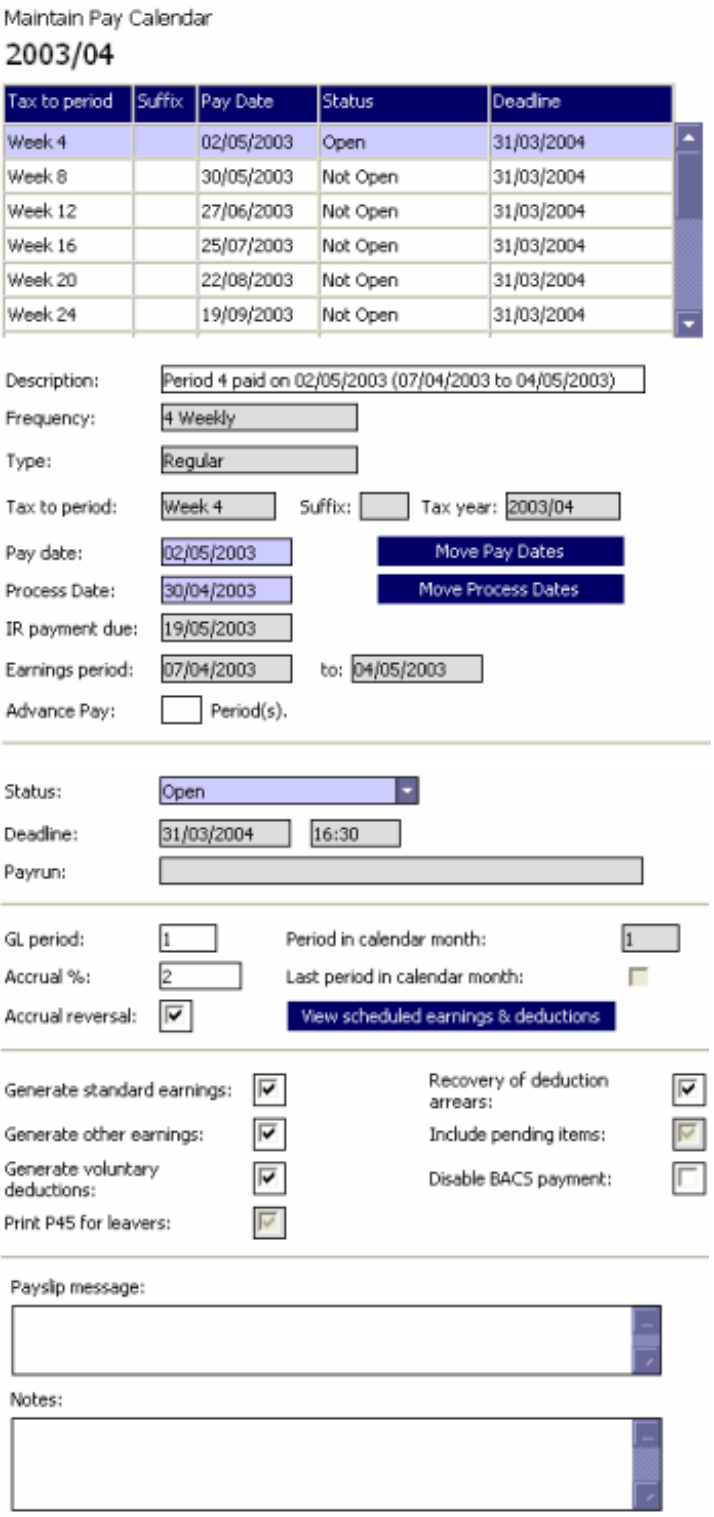

Figure 3 - 2 - Maintain Pay Calendar page

# <span id="page-26-0"></span>**Descriptions of GL fields – Maintain Pay Calendar page**

| Field                   | <b>Description</b>                                                                                                    |
|-------------------------|----------------------------------------------------------------------------------------------------|
| <b>GL</b> period        | The value entered in this field defines which of<br>the accounting periods in the year is being<br>processed.                                                                                                    |
| <b>Accrual</b> %        | When a value is entered, accruals are generated<br>based on the percentage of payroll expenses<br>(earnings, employer contributions and taxes) that<br>you enter in this field. If this field is zero or<br>blank, accruals will not occur. |
| <b>Accrual reversal</b> | Reverses the accruals for the next pay calendar<br>entry. The default for this field is on when an<br>accrual percentage is entered.                                                                                                    |

Table 3 - 2 – Maintain Calendar page GL field descriptions

# **Steps to accrue costing items for an accounting period**

- In the menu list, select **Company > Company Setup > Pay Group > Maintain Pay Calendar.**
- From the pick list, select the appropriate company, pay group and pay calendar.
- On the **Maintain Pay Calendar** page, complete the **Accrual %** field and select the **Accrual reversal** checkbox as necessary.
- If you need help on a particular field, see **[Descriptions of GL fields –](#page-25-0) [Maintain Pay Calendar page](#page-25-0)** on page 3 - 8.
- Click **Save Pay Period.**

# <span id="page-27-0"></span>**Chapter 4 – Business code setup**

# **Defining GL business codes**

The **Cost Centre** page is where the business code portion of the overall general ledger account number is defined. Cost centres usually relate to departments within your company, but you can define cost centres any way you want.

The **GL business code** you define here makes up the "left hand side" of the GL account number. This code is attached to the **Account code** (the "right hand side") to form the entire GL account number.

You can use the **Cost Centre** page to set up cost centres and associate each one with a GL business code.

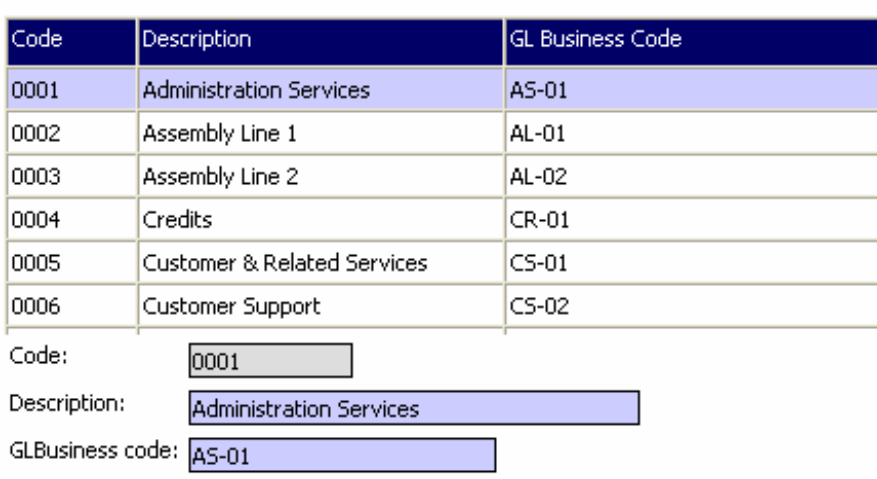

# Enterprise Lookup

#### Cost Centre

Figure 4 - 1 – Cost Centre page

# **Field descriptions – Cost Centre page**

| <b>Field</b>            | <b>Description</b>                                                                                                    |  |
|-------------------------|----------------------------------------------------------------------------------------------------|--|
| Code                    | A unique code used to define a cost centre. This<br>code typically represents departments or work<br>areas of your organisation.          |  |
| <b>Description</b>      | A description of the cost centre.                                                                                                    |  |
| <b>GL</b> business code | Defines the default general ledger<br>$\bullet$<br>business code assigned to the cost centre.<br>The format you enter here must match the |  |

Table 4 - 1 – Cost Centre page field descriptions

<span id="page-28-0"></span>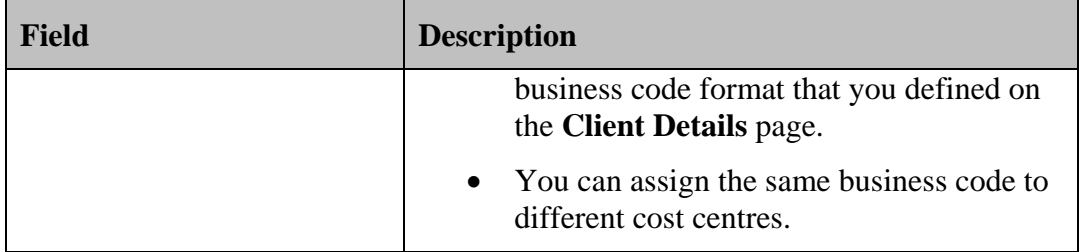

#### **Steps to assign a business code to a cost centre**

- In the menu list, select **Company > Company Setup > Lookups > Enterprise Lookups.**
- From the pick list, select **Cost Centre**.
- On the **Cost Centre** page, click **New Centre** to add a cost centre.
- Complete all the required fields and any remaining fields as necessary.

If you need help on a particular field, see **[Field descriptions – Cost](#page-27-0)  [Centre page](#page-27-0)** on page 4 - 1.

• Click **Save Centre.**

# **Overriding GL business codes for an employee appointment**

• You can override the GL business code for an individual employee by assigning a GL business code to an employee appointment. If no labour allocation records are present for an employee and no overrides occur during pay data entry, the employee's business code you set up on the **Appointment** page provides the business code. If the **Appointment** page for an employee has no business code and no company cost centre code is set up, an error occurs in the transaction file. 'ERROR' shows as the default code for the GL Interface file and the transaction is not applied to the correct cost centre. These 'ERROR' codes will appear on the **[GL Costing Exceptions by Period](#page-51-0)** report.

You can use the **People - Appointment & Rates - Appointment** page to override the GL business code for an employee appointment.

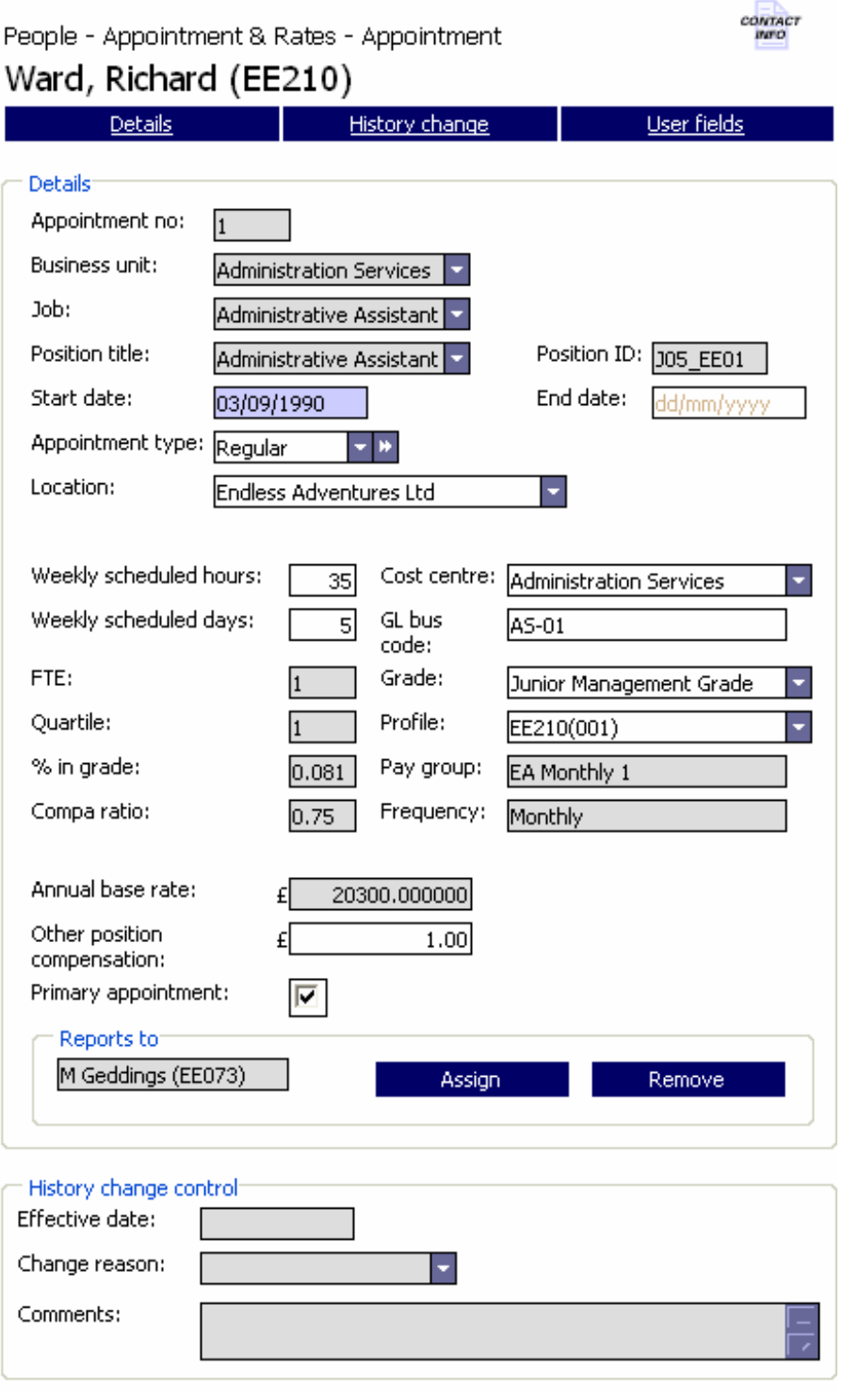

Figure 4 - 2 – Appointment page

# <span id="page-30-0"></span>**General ledger field descriptions – Appointment page**

| Field              | <b>Description</b>                                                                                                    |
|--------------------|----------------------------------------------------------------------------------------------------|
| <b>Cost centre</b> | Displays the descriptions for the cost centre you<br>select for the employee appointment.                                                                                                    |
| GL bus code        | Defines the default general ledger business code<br>assigned to the cost centre. When you select a<br>cost centre, the associated general ledger business<br>code is automatically populated, but you can<br>override the business code for the cost centre. |

Table 4 - 2 – Appointment page GL field descriptions

### **Steps to override a GL business code for an employee appointment**

Before you begin, you must have set up the employee. For more information on creating a new employee, see the **Online Help** for the **New Starter Assistant**..

- In the menu list, select **People > Appointment & Rates > Appointment.**
- From the pick list, select the appropriate business unit or company and pay group, and employee.
- On the **Appointment** page, update the **Cost centre** and **GL bus code** fields as necessary.

If you need help on either of these fields, see **[General ledger field](#page-30-0)  [descriptions – Appointment page](#page-30-0)** on page 4 - 4.

• Click **Save Appoint.**

# <span id="page-31-1"></span><span id="page-31-0"></span>**Chapter 5 – Using labour allocation**

# **What is labour allocation?**

• Labour allocation lets you specify the percent of an employee's time that is billed to multiple cost centres. For example, an employee can work 50% in administration and 50% in quality assurance. You set up labour allocation to allocate the employee's earnings and deductions to each of these cost centre GL business codes. If no labour allocation records are present for an employee and no overrides occur during pay data entry, the employee's business code that you set up on the **Appointment** page provides the business code. If the **GL bus code** field on the **Appointment** page for an employee has not been completed and there are no company cost centre codes set up, an error occurs in the transaction file. 'ERROR' shows as the default code for the GL Interface file and the transaction is not applied to the correct cost centre. These 'ERROR' codes will appear on the **[GL Costing Exceptions by Period](#page-51-0)** report.

There are two types of labour allocation that you can set up:

- Regular labour allocation which is costing an employee's pay to different cost centres for a period of time. Set this up on the **Labour Allocation** page.
- One time labour allocation which is a one-time costing of the employee's pay during pay data entry. For example, in pay data entry you can enter items representing a division of work between departments with different general ledger business codes. These one-time entries will override the regular labour allocation set up for an employee. For more information see **Labour allocation** and **Pay Data Entry** in the **Online Help**.

# **Labour allocation type codes**

La

Earnings, deductions, and taxes have allocation type codes that define how labour allocation splits occur. Deductions and taxes are included with earnings because employer contributions and taxes are part of the cost of labour and are included in the costing process. The allocation types are defined at the company level on the **General Ledger Earnings Codes** page using the available options in the **Labour alloc. code** field as shown below.

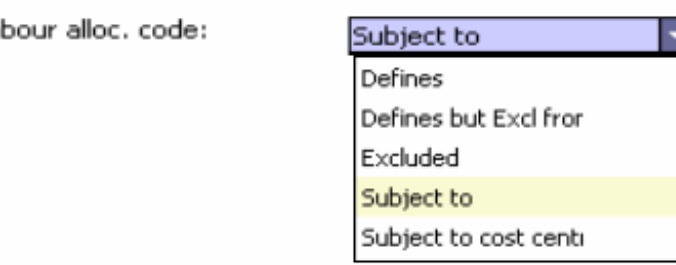

Figure 5 - 3 – Labour alloc. code field on the Earnings Codes page

# <span id="page-32-1"></span><span id="page-32-0"></span>**Field descriptions - Labour allocation type codes**

| <b>Allocation type</b> | <b>Definition</b>                                                                                                    |
|------------------------|----------------------------------------------------------------------------------------------------|
| <b>Defines</b>         | These items define the labour allocation split.                                                                                                    |
|                        | If the cost centre code and/or GL business code is<br>provided in the transaction, e.g. in PDE, then use<br>this value.                                                                                               |
|                        | If the cost centre code and/or GL business code is<br>$\bullet$<br>not provided then this item should be assigned the<br>cost centre code and GL business code as defined<br>on the <b>Appointment</b> page.          |
| Subject to             | The item is included in the labour allocation<br>split and will be distributed to the cost<br>centres and GL business codes of the<br>defining items in the same proportions as<br>calculated for the defining items. |
|                        | Example: Employer taxes, employer contributions, or<br>overtime.                                                                                                    |
| <b>Excluded</b>        | The item is excluded from any labour allocation split but is<br>included in costing.                                                                                                    |
|                        | Example: Holiday pay or employee taxes.                                                                                                    |
|                        | If the cost centre code and/or GL business code is<br>provided in the transaction, e.g. in PDE, then use<br>this value.                                                                                               |
|                        | If the cost centre code and/or GL business code is<br>not provided then this item should be assigned the<br>cost centre code and GL business code as defined<br>on the Appointment page.                              |

Table 5 - 1– Labour allocation type codes

<span id="page-33-0"></span>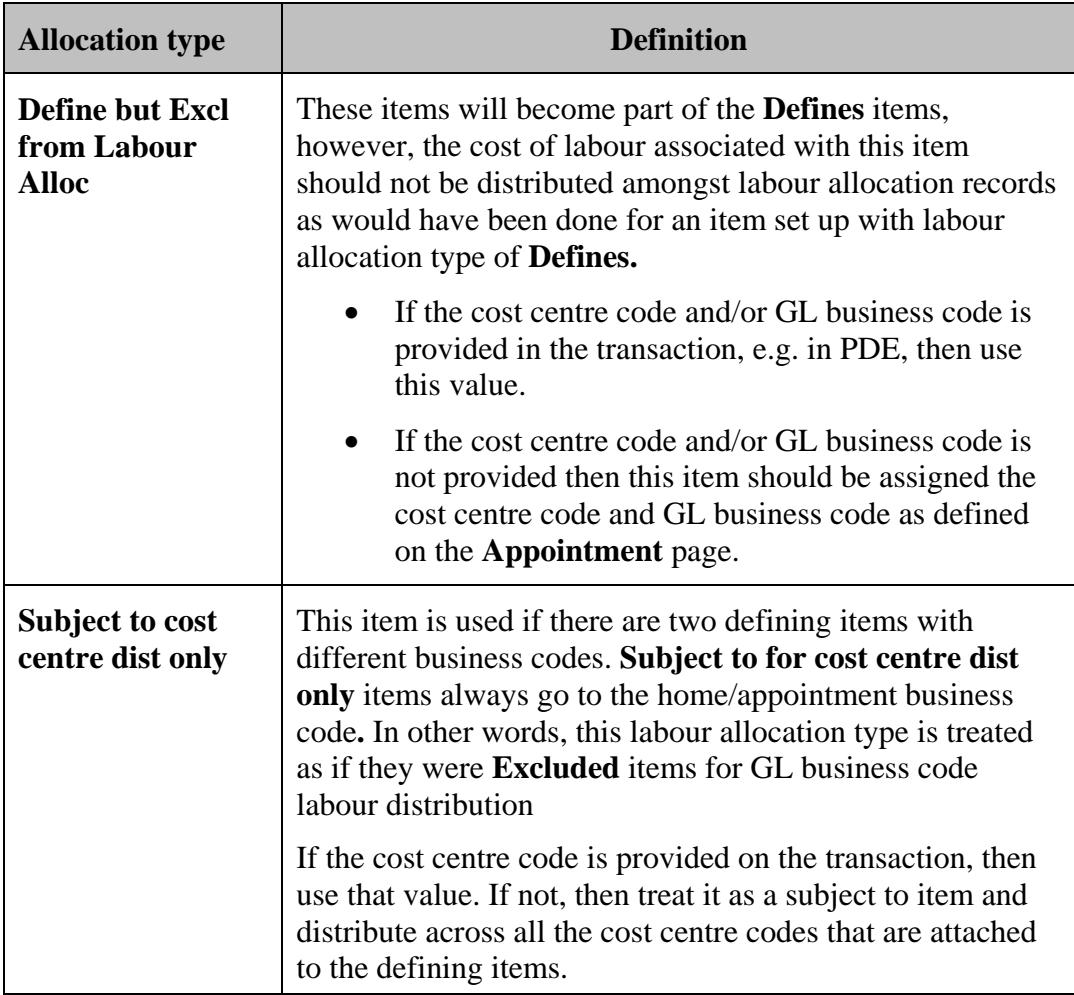

**Note:** *When you define your earnings, deductions and taxes, your regular earnings will default to Defines. Employer taxes and employer contributions will default to Subject to and employee deductions, taxes and earnings defined as 'other' will default to Excluded as they do not represent part of the cost of labour.* 

# **Defining labour allocations**

Use the **Labour Allocation** page to enter labour allocation information.

<span id="page-34-0"></span>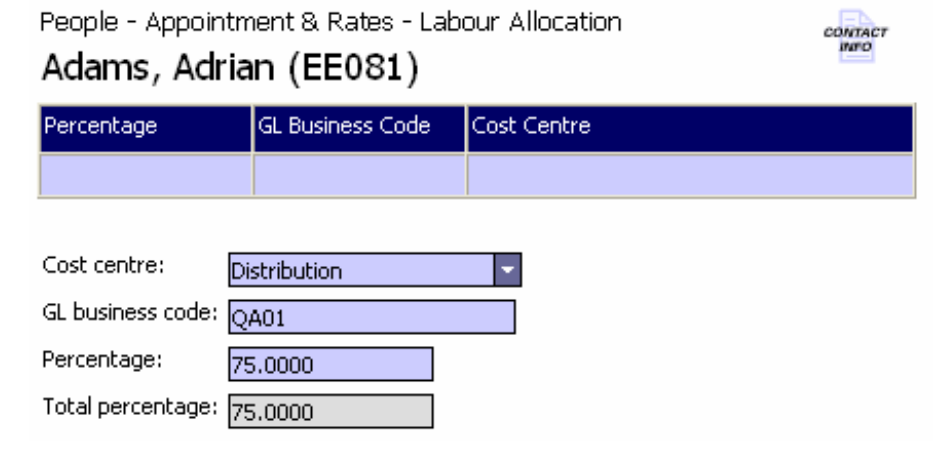

Figure 5 - 1 – Labour Allocation page – get data

# **Field descriptions – Labour Allocation page**

| <b>Field</b>            | <b>Description</b>                                                                                                    |
|-------------------------|----------------------------------------------------------------------------------------------------|
| <b>Cost centre</b>      | The default cost centre for the employee<br>appointment that is used if there are no overrides<br>input during pay data entry.                                                                        |
| <b>GL</b> business code | The default general ledger business code assigned<br>to the cost centre. When you select a cost centre,<br>the associated business code is automatically<br>populated. This field can be overwritten. |
| <b>Percentage</b>       | The percentage of earnings that is assigned to this<br>cost centre and business code.                                                                                                    |
| <b>Total percentage</b> | The total amount of time allocated for an<br>employee. The total of all allocation records must<br>equal 100 percent.                                                                                 |
|                         | <b>Note:</b> If the percentage for an employee does not<br>equal 100%, you will receive an error when you<br>run the GL Costing Manager.                                                              |

Table 5 - 2– Labour Allocation page field descriptions

**Note:** *The cost centre and business code you select here will override the cost centre/business code setup on the Appointment page. You can also override the labour allocation cost centre/business codes during pay data entry.*

#### **Steps to define labour allocation**

• In the menu list, select **People > Appointment & Rates > Labour Allocation**.

- From the pick list, select the appropriate business unit or company and pay group, and an employee.
- On the **Labour Allocation** page, click **New Lab Alloc** to add a labour allocation.
- Complete all the required labour allocation fields.

If you need help on a particular field, see **[Field descriptions – Labour](#page-34-0)  [Allocation page](#page-34-0)** on page 5 - 4.

• Click **Save Lab Alloc**.

# <span id="page-36-0"></span>**Chapter 6 – Account code setup**

# **How do I override individual GL account codes?**

On the **Account Defaults** page you define the default account codes for your earnings, deductions, taxes and court orders. However, you can assign individual account codes to each of these items and override the default account codes.

For example, if you do not define individual account codes for each type of earnings, all of your earnings are assigned to the account code set up on the **Account Defaults** page. Defining account codes for each type of earnings allows you to track, for general ledger purposes, each different earning with its own account code.

ADP Freedom uses a hierarchical scheme to determine which general ledger account number to apply to a payroll transaction. If a new account code is entered for an earnings transaction during pay data entry, this account code overrides the default account code. If no pay data entry override occurs, ADP Freedom uses the general ledger account code set up during earnings definition. If no account code is entered during earnings definition, the company default account code for earnings is used. This hierarchical structure allows you great flexibility for defining your GL account numbers.

# **Overriding earnings GL expense account codes**

The expense account code for earnings that you define on the **Account Defaults**  page can be overridden on the **Earnings Codes** page. In the **GL expense code** field, you enter the expense account code used to track this particular type of earning. This entry overrides the expense account code for employee earnings that you defined on the **Account Defaults** page. You can also override the GL expense account code for an earning during pay data entry.

Use the **Earnings Codes** page to override the **GL expense code.**

<span id="page-37-0"></span>Company - Company Setup - General Ledger - Earnings Codes Endless Adventures Ltd (EA)

| <b>Description</b>                     | Accts payable | Labour alloc, type | Expense code |
|----------------------------------------|---------------|--------------------|--------------|
| Basic Pay                              | No.           | Subject to         |              |
| <b>Bonus</b>                           | No            | Subject to         |              |
| Commission                             | No            | Subject to         |              |
| Course Fees                            | No            | Subject to         |              |
| <b>Expenses</b>                        | No            | Subject to         |              |
| Fixed Addition 1                       | No            | Defines            |              |
|                                        |               |                    |              |
| Earnings account codes:<br>Code:       | E1            |                    |              |
| Description:<br>Accounts payable item: | Basic Pay     |                    |              |
| Labour alloc, code:                    | Subject to    |                    |              |

Figure 6 - 1 – Earnings Codes page

# **Field descriptions – Earnings Codes page**

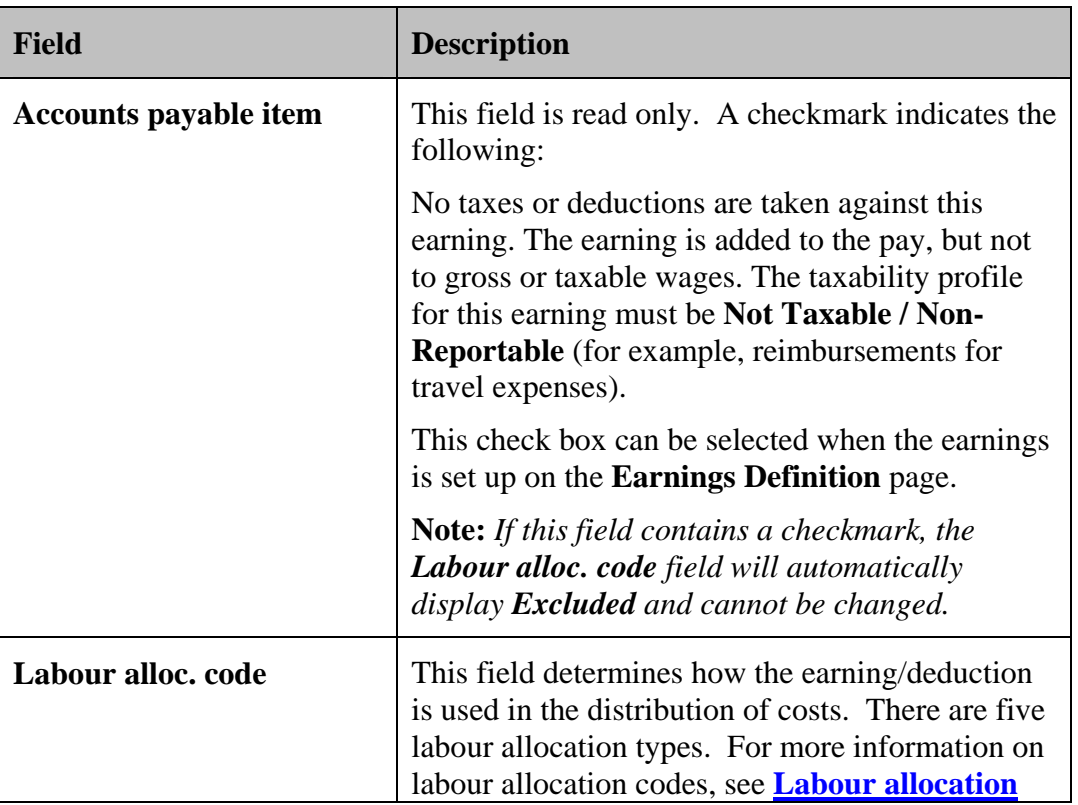

Table 6 - 1– Earnings Codes page, GL field descriptions

<span id="page-38-0"></span>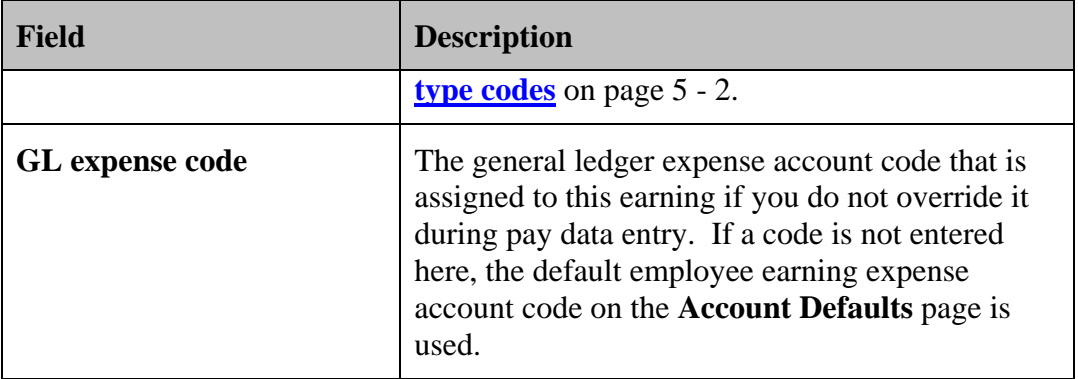

#### **Steps to override earnings GL expense account codes**

- Select **Company > Company Setup > General Ledger > Earnings Codes**.
- From the pick list, select a company.
- On the **Earnings Codes** page, complete the **GL expense code** field and any other fields as necessary.

If you need help, see **[Field description – Earnings Codes page, GL](#page-37-0)  [expense code](#page-37-0)** on page 6 - 2.

• Click **Save GL Earning**.

# **Overriding deduction GL liability account codes**

The liability account code for deductions that you defined on the **Account Defaults** page can be overridden on the **Employee Deduction Codes** page. In the **Regular deduction** field, you enter the general ledger liability account code used to track this particular type of deduction. This entry overrides the liability account code for employee deductions that you defined on the **Account Defaults**  page. You can also override the GL liability or expense account code(s) for a deduction during pay data entry.

Use the **Employee Deduction Codes** page to override the **Regular deduction**.

<span id="page-39-0"></span>Company - Company Setup - General Ledger - Employee Deduction Codes Endless Adventures Ltd (EA)

| Description                                                | Labour alloc, type                      | <b>Liability</b> | Offset/Expense |  |
|------------------------------------------------------------|-----------------------------------------|------------------|----------------|--|
| Age Scheme Employee                                        | Excluded                                |                  |                |  |
| AVC Scheme Employee                                        | Excluded                                |                  |                |  |
| Earnings Band Scheme Employe Excluded                      |                                         |                  |                |  |
| Earnings Band Scheme Employe Excluded                      |                                         |                  |                |  |
| <b>Fixed Deduction 1</b>                                   | Excluded                                |                  |                |  |
| Fixed Deduction 2                                          | Excluded                                |                  |                |  |
| Details:<br>Code:<br>Description:<br>Labour alloc, type:   | PS1A<br>Age Scheme Employee<br>Excluded |                  |                |  |
| Liability account codes:<br>Regular deduction:             | -xxxx                                   |                  |                |  |
| Offsdet entry/Expense account codes:<br>Regular deduction: | xxx                                     |                  |                |  |

Figure 6 - 2 – Employee Deduction Codes page

# <span id="page-39-1"></span>**Field description – Employee Deduction Codes page**

| Field              | <b>Description</b>                                                                                                    |  |
|--------------------|----------------------------------------------------------------------------------------------------|--|
|                    | <b>Details</b>                                                                                                    |  |
| Code               | A unique, company defined, code identifying the<br>deduction. The code can be up to ten characters,<br>including letters, numbers, hyphens and<br>underscores. |  |
| <b>Description</b> | A short description of the deduction code.                                                                                                    |  |
| Labour alloc. type | This field determines how the deduction is used<br>in the distribution of costs. There are five labour<br>allocation types:                                    |  |
|                    | <b>Defines</b>                                                                                                    |  |
|                    | <b>Subject to</b>                                                                                                    |  |
|                    | Excluded                                                                                                    |  |

Table 6 - 2 –Employee Deduction Codes page field descriptions

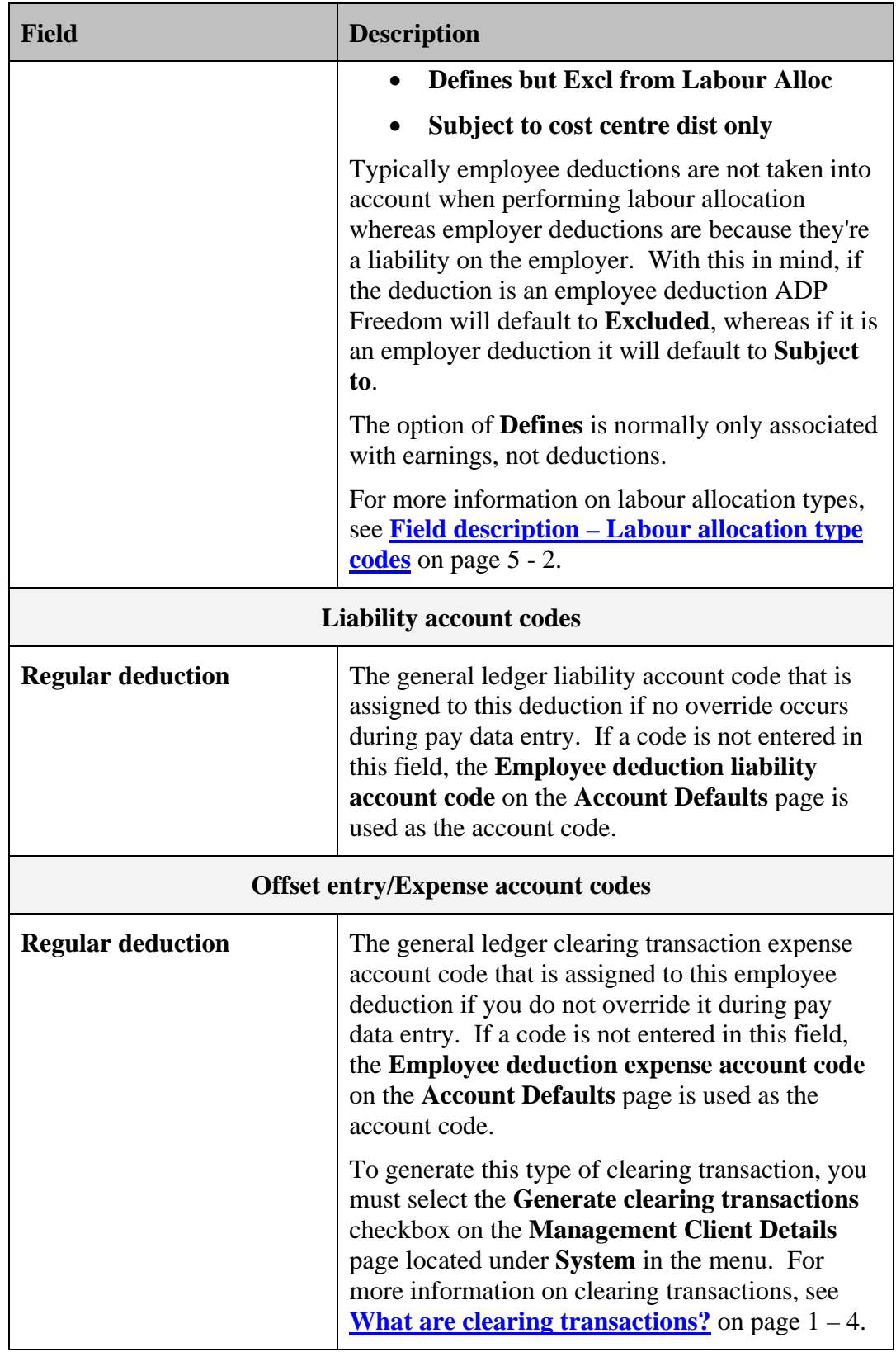

#### <span id="page-41-0"></span>**Steps to override deduction GL liability account codes**

- Select **Company > Company Setup > General Ledger > EE Deduction Codes**.
- From the pick list, select a company and a deduction.
- On the **Employee Deduction Codes** page, complete the **Regular deduction** field in the **Liability account codes** box as necessary.

For more information on the **Regular deduction**, see **[Field Description](#page-39-0)  [– Employee Deduction Codes page](#page-39-0)** on page 1 - [4](#page-39-1).

• Click **Save GL Ded**.

# **Overriding employer contribution GL account codes**

The expense or liability account codes for employer contributions that you defined on the **Account Defaults** page can be overridden on the **Employer Contribution Codes** page. In the **Regular deduction** fields of the **Liability account codes** and **Offset entry/Expense account codes** boxes, you enter the **GL account code** used to track employer contributions. This entry overrides the liability or expense account code for employer contribution that you defined on the **Account Defaults** page.

Employer contributions are considered to be both expenses and liabilities for the purposes of general ledger. Depending on how your general ledger system is defined, you can enter data for any type of employer contributions as both an expense and a liability. If you only enter data in one of these two fields, the other defaults to the GL account codes that were set up on the **Account Defaults**  page. If your company does not define each employer deduction individually, as either an expense or a liability, you can leave these fields blank and allow the GL account codes to default to the account codes you set up on the **Account Defaults** page.

Use the **ER Contrib Codes page** to override the GL expense or liability account codes.

<span id="page-42-0"></span>Company - Company Setup - General Ledger - ER Contrib Codes Endless Adventures Ltd (EA)

| Description                                                    | Labour alloc, type                        | Expense | Offset/Liability |  |
|----------------------------------------------------------------|-------------------------------------------|---------|------------------|--|
| Age Scheme Employer                                            | Subject to                                |         |                  |  |
| Earnings Band Scheme Employe                                   | Subject to                                |         |                  |  |
| Earnings Band Scheme Employe                                   | Subject to                                |         |                  |  |
| IMIS Pen Fixed 3 Employer                                      | Subject to                                |         |                  |  |
| IMIS Pen Fixed 4 Employer                                      | Subject to                                |         |                  |  |
| IMIS Pen Percent 1 Employer.                                   | Subject to                                |         |                  |  |
| Details:<br>Code:<br>Description:<br>Labour alloc, type:       | PS1B<br>Age Scheme Employer<br>Subject to |         |                  |  |
| Expense account codes:<br>Regular contribution:                | -XXXX                                     |         |                  |  |
| Offset entry/liability account codes:<br>Regular contribution: | ooo                                       |         |                  |  |

Figure 6 - 3 – ER Contrib Codes page

# <span id="page-42-1"></span>**GL account code field definitions – ER Contribution Codes page**

| Field              | <b>Description</b>                                                                                                    |  |
|--------------------|----------------------------------------------------------------------------------------------------|--|
| <b>Details</b>     |                                                                                                    |  |
| Code               | A unique, company defined, code identifying the<br>contribution. The code can be up to ten<br>characters, including letters, numbers, hyphens<br>and underscores. |  |
| <b>Description</b> | A short description of the contribution code.                                                                                                    |  |
| Labour alloc. type | This field determines how the deduction is used<br>in the distribution of costs. There are five labour<br>allocation types:                                       |  |
|                    | <b>Defines</b>                                                                                                    |  |
|                    | Subject to                                                                                                    |  |
|                    | Excluded                                                                                                    |  |

Table 6 - 3 – ER Contrib Codes page field descriptions

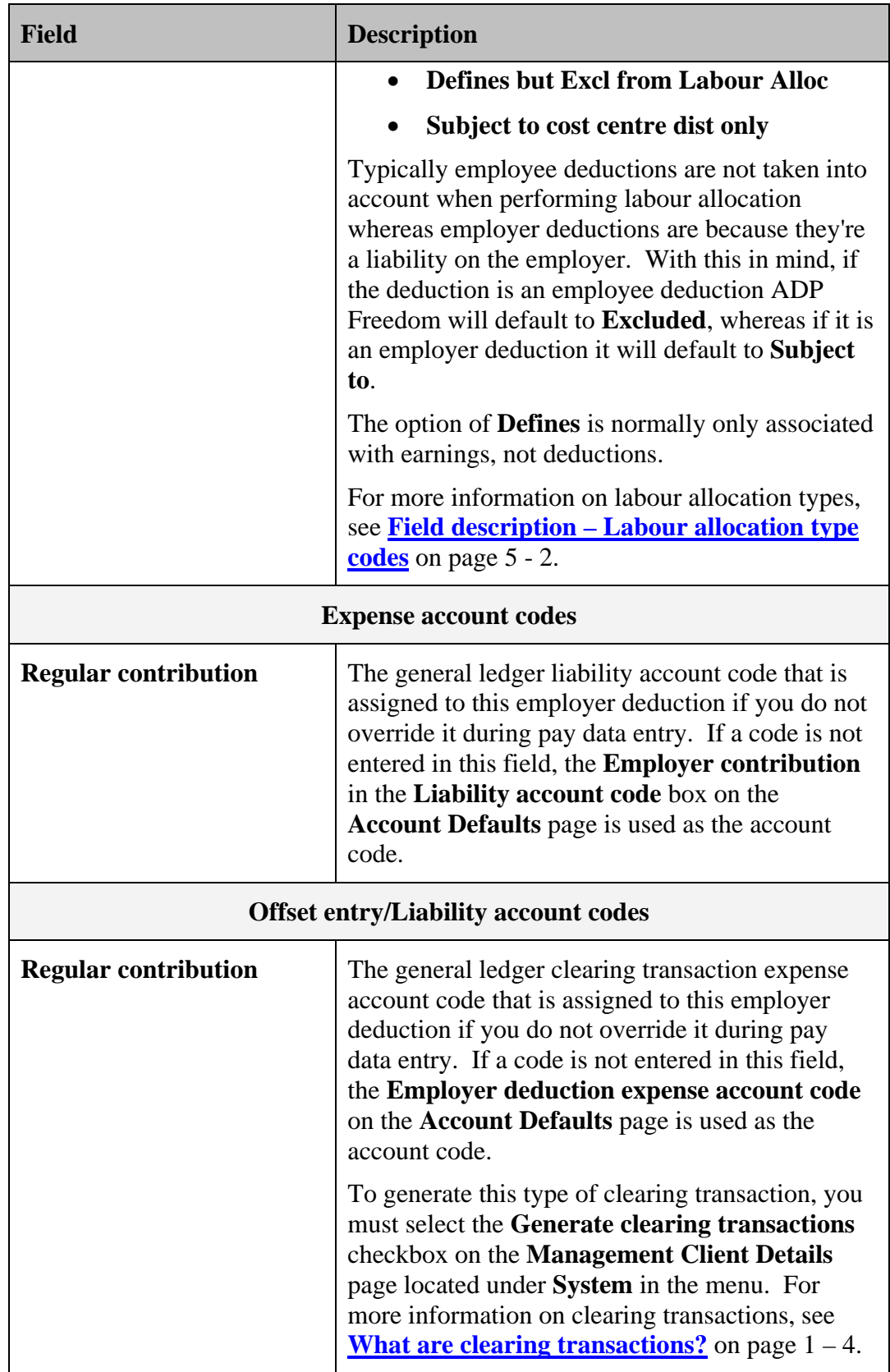

#### <span id="page-44-0"></span>**Steps to override employer deduction GL account codes**

- Select **Company > Company Setup > General Ledger > ER Contrib Codes**.
- From the pick list, select the appropriate company.
- On the **ER Contrib Codes** page, select the employer contribution from the grid.
- Complete the **Regular contribution** field in the **Expense account codes** or **Offset entry/Liability account codes** box.

If you need help on a particular field, see **[ER Contrib Codes page field](#page-42-0)  [definitions](#page-42-0)** on page 6 - [7](#page-42-1).

o Click **Save GL Ded**.

#### **Overriding GL court order liability account codes**

You can override the **Employee court order liability account code** or **expense account code** that you defined on the **Account Defaults** page by entering a **GL liability** or **expense code** on the **Court Order GL Accounts** page.

**Note:** *You can define an account code by jurisdiction for each type of attachment order.* 

**Note:** *You can also override the GL liability or expense account code for court orders during pay data entry.*

Use the **Court Order GL Accounts** page to override the **GL liability code** or **GL expense code**.

Company - Company Setup - Company - Court Order GL Accounts

Endless Adventures Ltd (EA)

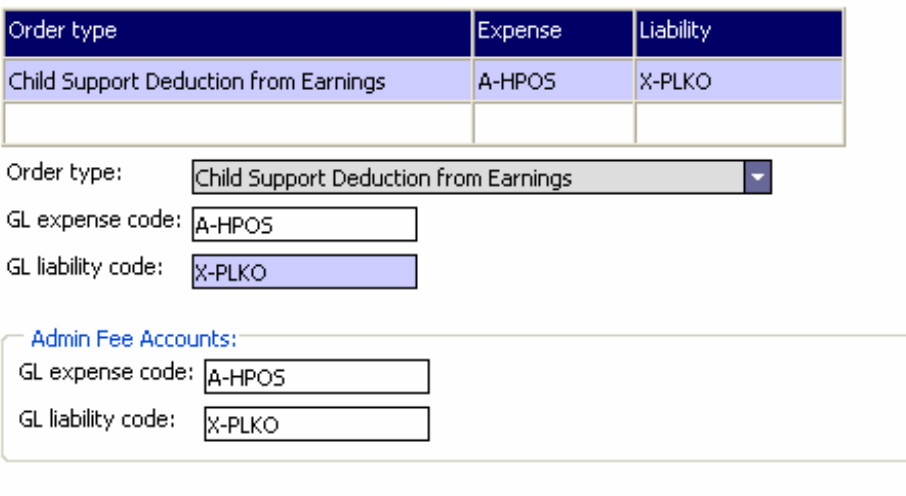

Figure 6 - 4 Court Order GL Accounts page

# <span id="page-45-1"></span><span id="page-45-0"></span>**Field Definitions – Court Order GL Accounts page**

| <b>Field</b>             | <b>Description</b>                                                                                                    |  |
|--------------------------|----------------------------------------------------------------------------------------------------|--|
| <b>Order type</b>        | The type of attachment order that you select.                                                                                                    |  |
| GL expense code          | The general ledger clearing transaction expense<br>account code that is assigned to this attachment<br>order if you do not override it during pay data<br>entry. If a code is not entered in this field, the<br>expense account code for the employee court<br>order on the <b>Account Defaults</b> page is used as the<br>account code. |  |
|                          | To generate this type of clearing transaction, you<br>must select the Generate clearing transactions<br>checkbox on the Management Client Details<br>page located under System in the menu. For<br>more information on clearing transactions, see<br><b>What are clearing transactions?</b> on page $1 - 4$ .                            |  |
| <b>GL</b> liability code | The general ledger liability account code that is<br>assigned to this attachment order if you do not<br>override it during pay data entry. If a code is not<br>entered in this field, the liability account code for<br>the employee court order on the Account<br>Defaults page is used as the account code.                            |  |
|                          | <b>Admin Fee Accounts</b>                                                                                                    |  |
| <b>GL</b> expense code   | The default GL expense code for this earning.                                                                                                    |  |
| <b>GL</b> liability code | The general ledger code of the department that<br>provides the eligible earnings that the court order<br>admin fee deduction is made from.                                                                                                    |  |

Table 6 - 4 – Court Order GL Accounts page field descriptions

#### **Steps to override attachment order GL account codes**

- Select **Company > Company Setup > Company > Court Order GL Accts**.
- From the pick list, select the appropriate company.
- Select **New AEO GL**.
- Select an order type from the drop down list.
- Complete the remaining fields, as necessary.

<span id="page-46-0"></span>If you need help on a particular field, see **[Field Definitions – Court](#page-45-0)  [Order GL Accounts page](#page-45-0)** on page 6 - [10](#page-45-1).

• Click **Save AEO GL**.

# **Overriding tax GL account codes**

You can override the expense or liability codes for taxes that you defined on the **Account Defaults** page or the **Tax GL Accounts** page. In the **GL expense code** or **GL liability code** field, you enter the GL account code used to track taxes.

**Note:** *You can define an account code for each type of tax by jurisdiction.*

This entry overrides the liability or expense account code for employer tax that you defined on the **Account Defaults** page.

Tax GL account codes cannot be overridden during pay data entry. You can override the account code on the **Tax GL Accounts** page, or it will default to the **Account Defaults** page account codes.

Use the **Tax GL Accounts** page to override the liability or expense account code for employer.

| Endless Adventures Ltd (EA)    |            |           |                 |  |
|--------------------------------|------------|-----------|-----------------|--|
| Tax type                       | Expense    | Liability | Allocation type |  |
| Employers NI                   | E-CBVT     | L-HOSP    | Subject to      |  |
|                                |            |           |                 |  |
| Tax type:<br>Employers NI      |            |           |                 |  |
| GL Expense code:<br>E-CBVT     |            |           |                 |  |
| GL liability code:<br>L-HOSP   |            |           |                 |  |
| Allocation type:               | Subject to |           |                 |  |
| N.I. arrears and Tax Refunds:: |            |           |                 |  |
| GL Expense code:               |            |           |                 |  |
| GL Liability code:             | XXX        |           |                 |  |
| Allocation type:               |            |           |                 |  |

Figure 6 - 5 - Tax GL Accounts page

#### **Field descriptions – Tax GL Accounts page**

Company - Company Setup - Company - Tax GL Accounts

Table 6 - 5 – Tax GL Accounts page field descriptions

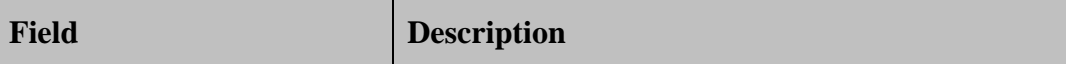

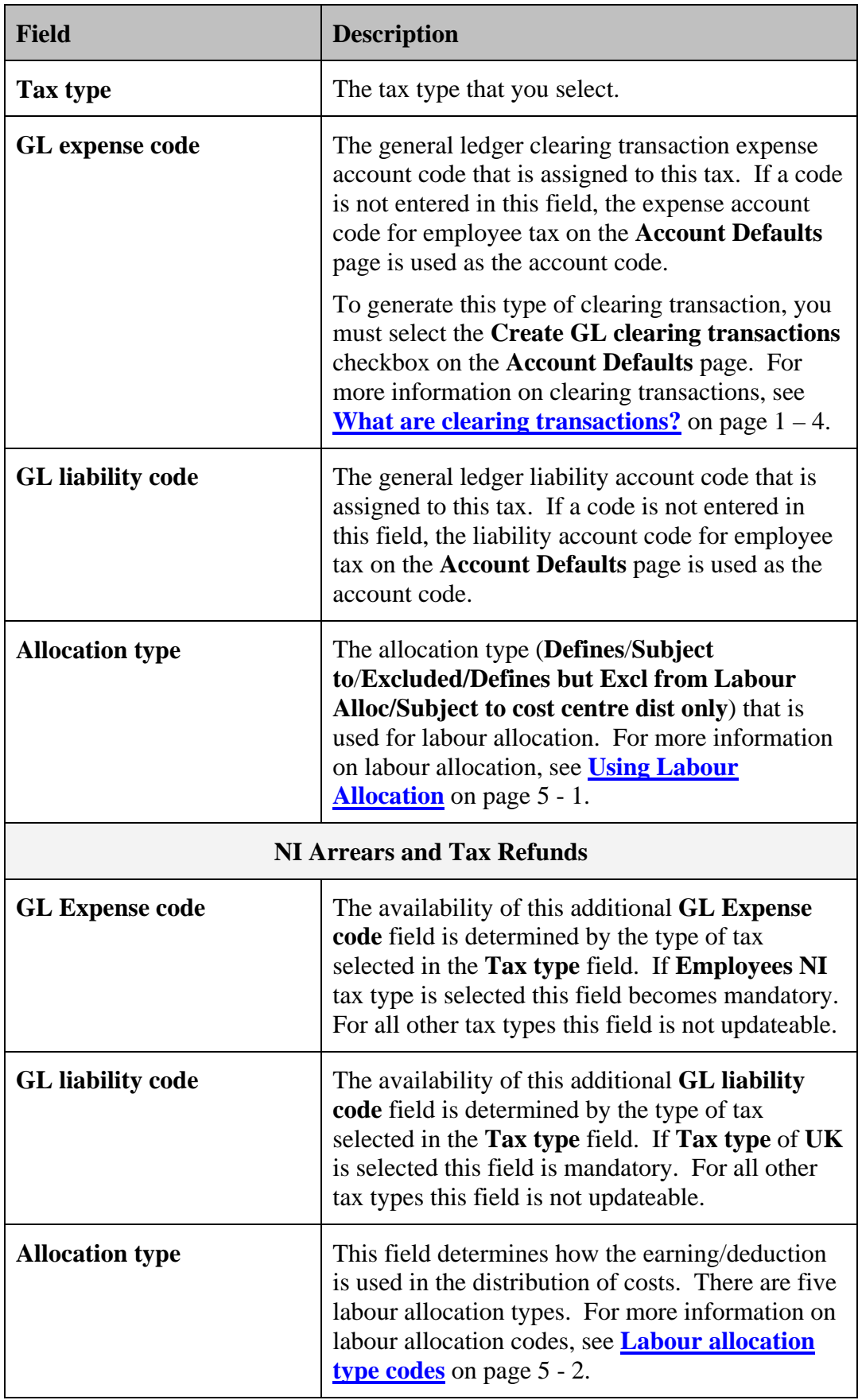

#### <span id="page-48-0"></span>**Steps to override tax GL account codes**

- Select **Company > Company Setup > Company > Tax GL Accounts**.
- From the pick list, select the appropriate company.
- Select a tax type from the drop down list.
- Complete the remaining fields, as necessary.
- If you need help on a particular field, see **[Tax GL Accounts page field](#page-46-0)  [descriptions](#page-46-0)** on page 6 – 11.
- Click **Save Tax GL.**

# <span id="page-49-0"></span>**Chapter 7 – General ledger reports**

# **Running the costing reports**

You can run the reports for a specific payrun or for all pay calendar entries in a date range that you specify. For more information on running reports, see the Online Help or the **Standard Reports** guide.

You must run the **GL Costing Manager** before you can run your GL reports.

# **GL Costing Detail by Period report**

This report contains employee level figures and provides information on costings by general ledger period, company and cost centre. It will report differences if the total credits are not equal to the total debits or if the total employee cash earnings less the total employee deductions do not equal the net pay figure. This information is suitable for keying in to a company general ledger.

#### **Report category**

• **Payroll Analysis**

#### **Report parameters**

- **Year**
- **Period**
- **Company** or **All**
- **Pay Group** or **All**
- **Group by Pay Group**, **Cost Centre** or **None**
- **Sort by Category** or **Account Number**

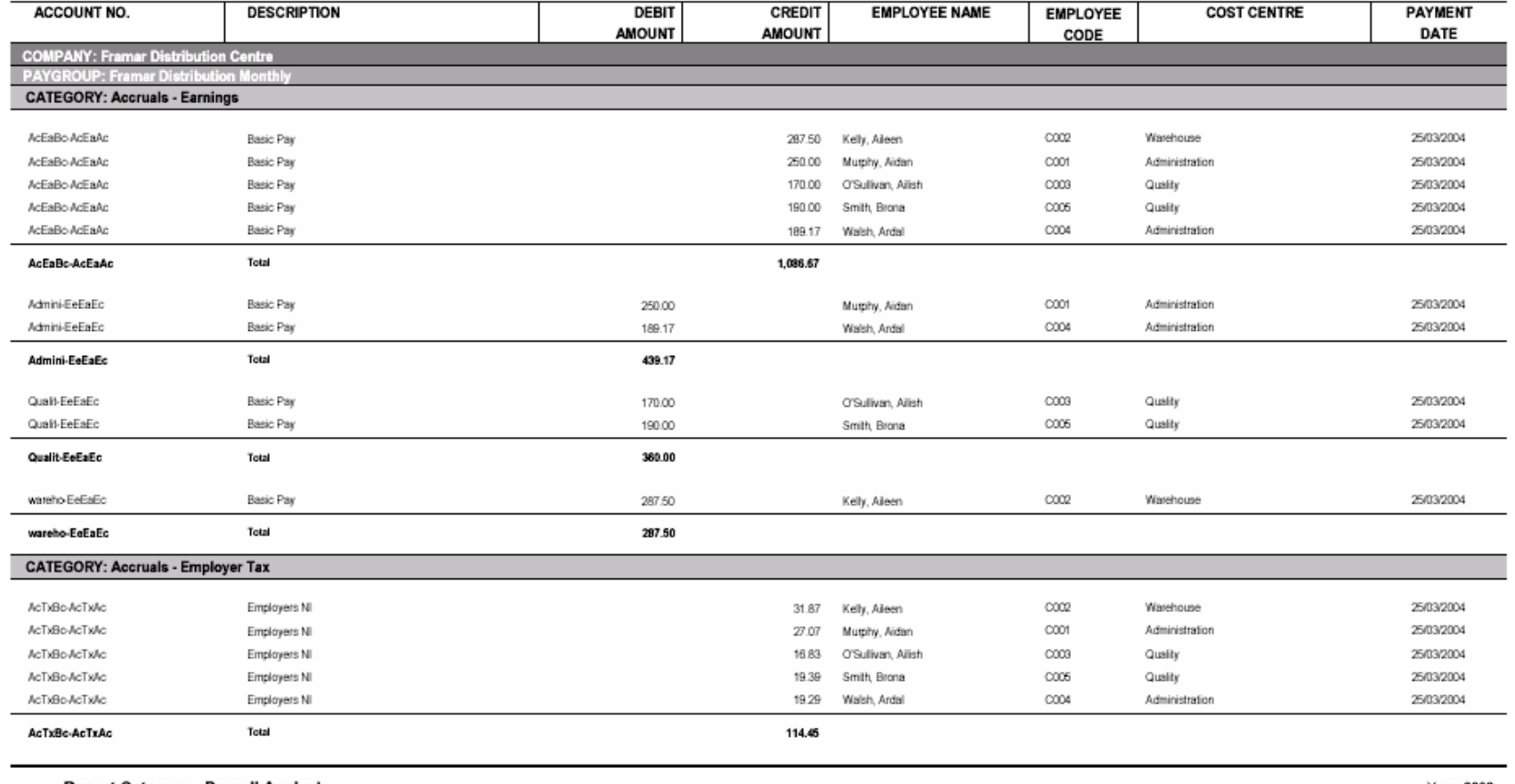

# **Example of GL Costing Detail by Period report**

Report Category - Payroll Analysis General Ledger Costing Detail

Year: 2003

GL Accounting Period: 12

<span id="page-50-0"></span>**ADP** 

Report Date/Time:18/11/2003 4:33:12PM

Page 1 of 5

**GDPD** Payroll Analysis

Figure 7 - 6 – GL Costing Detail by Period report

# <span id="page-51-0"></span>**GL Costing Exceptions by Period report**

This report provides information on costings by general ledger period, company and cost centre. Exceptions include a company with an amount not associated with a GL code or employees without assigned primary positions. This information indicates errors in the costing process that should be corrected before keying to a company general ledger.

# **Report category**

• **Payroll Analysis**

### **Report parameters**

- **Year**
- **Period**
- **Company** or **All**
- **Pay Group** or **All**
- **Group by Pay Group**, **Cost Centre** or **None**
- **Sort by Category** or **Account Number**

# **Example of GL Costing Exceptions by Period report**

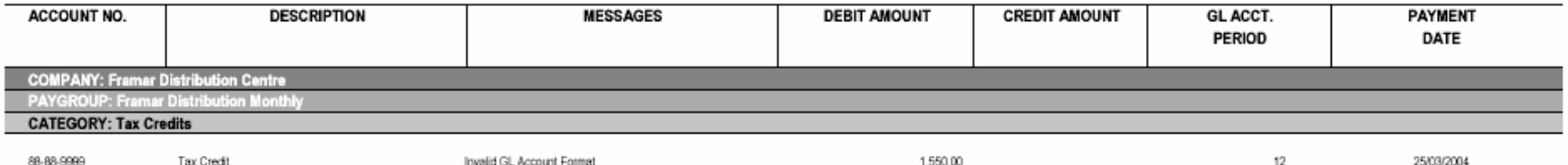

Report Category - Payroll Analysis **General Ledger Costing Exceptions** 

<span id="page-52-0"></span>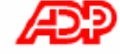

Report Date/Time: 18/11/2003 4:56:14PM

Page 1 of 1

Payroll Analysis

**GEPD** 

Figure 7 - 7 – GL Costing Exceptions by Period report

Year: 2003 GL Accounting Period: 12

# <span id="page-53-0"></span>**GL Costing Summary by Period report**

This report summarises by GL code and provides information on costings by general ledger period, company and cost centre. It summarises differences such as total credits not equalling total debits and total employee earnings less total employee deductions not equalling the net pay figure. This information is suitable for keying in to a company general ledger.

# **Report category**

• **Payroll Analysis**

#### **Report parameters**

- **Year**
- **Period**
- **Company** or **All**
- **Pay Group** or **All**
- **Group by Pay Group**, **Cost Centre** or **None**
- **Sort by Category** or **Account Number**

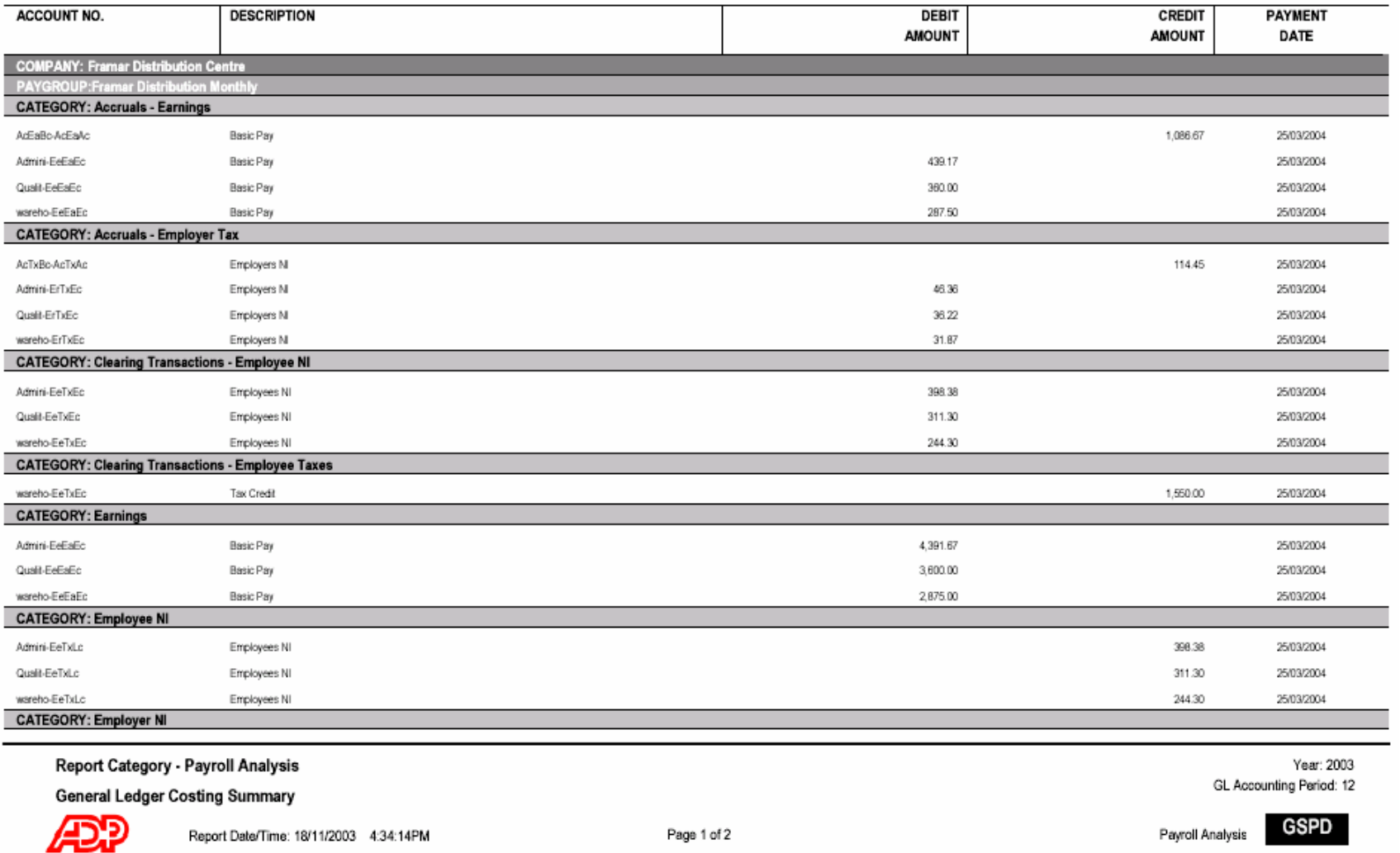

# **Example of GL Costing Summary by Period report**

<span id="page-54-0"></span>Figure 7 - 8 – GL Costing Summary by Period report

# <span id="page-55-0"></span>**Chapter 8 – General ledger costing**

# **What is the GL Costing & Interface Manager?**

The **GL Costing & Interface Manager** in ADP Freedom is used to generate an interface file that contains the records created during GL costing for each payroll transaction.

You can access the **GL Costing & Interface Manager** in either of the following two ways in ADP Freedom:

- From the main menu, select **Payment > Payroll Processing > GL Costing Manager**.
- From the main menu, select **Payment > Payroll Processing > Pay Cycle**  then **Task 3 Costing – Perform costing for this period**.

**Important:** The costing process allows the selection of pay calendar entries only for payruns that have already been committed.

# **Steps in the costing process**

| <b>Step</b> |                                                                                                    | <b>Description</b>                                                                                                    |  |
|-------------|----------------------------------------------------------------------------------------------------|----------------------------------------------------------------------------------------------------|--|
|             | 1. Commit the payrun and run<br>the GL Costing $\&$<br><b>Interface Manager to</b><br>generate the costing file. | Select the pay calendar entries to be costed.<br>For more information on selecting pay<br>calendar entries, see <b>Types of costing</b> on page<br>$8 - 2.$                                                                              |  |
|             | 2. Review general ledger<br>reports.                                                                             | Verify costing information on reports and<br>update general ledger account code and<br>business code information as required.<br>For more information on general ledger<br>reports, see <b>General ledger reports</b> on page 7<br>$-1.$ |  |
|             | 3. Summarise the costing file<br>to create the interface file.                                                   | Sort information to create the output GL<br>interface file as required by your general<br>ledger system. For more information on<br>summarisation, see <b>Summarising the costing</b><br>file on page 8 - 7.                             |  |
|             | 4. Select an interface file to<br>download to your PC.                                                           | Using standard download procedures name<br>your GL interface file and save it to your local<br>drive. For more information on saving your<br>GL interface file, see <b>Downloading the</b><br><b>interface file</b> on page $8 - 9$ .    |  |
|             |                                                                                                    | Note: The Activate GL Interface indicator                                                                                                    |  |

Table 8 - 1 – Costing Process Steps

<span id="page-56-0"></span>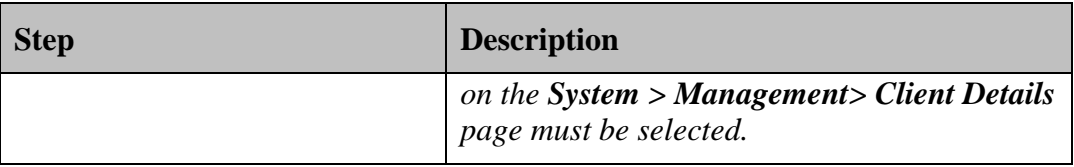

# **What transactions are created by the costing process?**

Each record created by the costing process represents either a debit or credit to a given account.

| This type of transaction                                                 | <b>Creates</b>                                                         |
|--------------------------------------------------------------------------|------------------------------------------------------------------------|
| Employee earnings                                                        | A debit to expense accounts                                            |
| Employee deductions, court orders,<br>and taxes                          | A credit to liability accounts                                         |
| <b>Employer transactions</b>                                             | A debit to expense accounts and a<br>credit to liability accounts      |
| Clearing transactions for employee<br>taxes, deductions and court orders | A debit to expense accounts and a<br>credit to net cash asset accounts |
| Refund of over-withheld tax                                              | A debit to liability accounts                                          |
| Negative deductions and court orders<br>caused by voids                  | A debit to liability accounts                                          |
| Negative earnings caused by voids                                        | A credit to expense accounts                                           |

Table 8 - 2 – Costing process transactions

# **Types of costing**

When you open the **GL Costing Manager**, you can select from 3 different types of costing options.

#### <span id="page-57-0"></span>**Chapter 8 – General ledger costing**

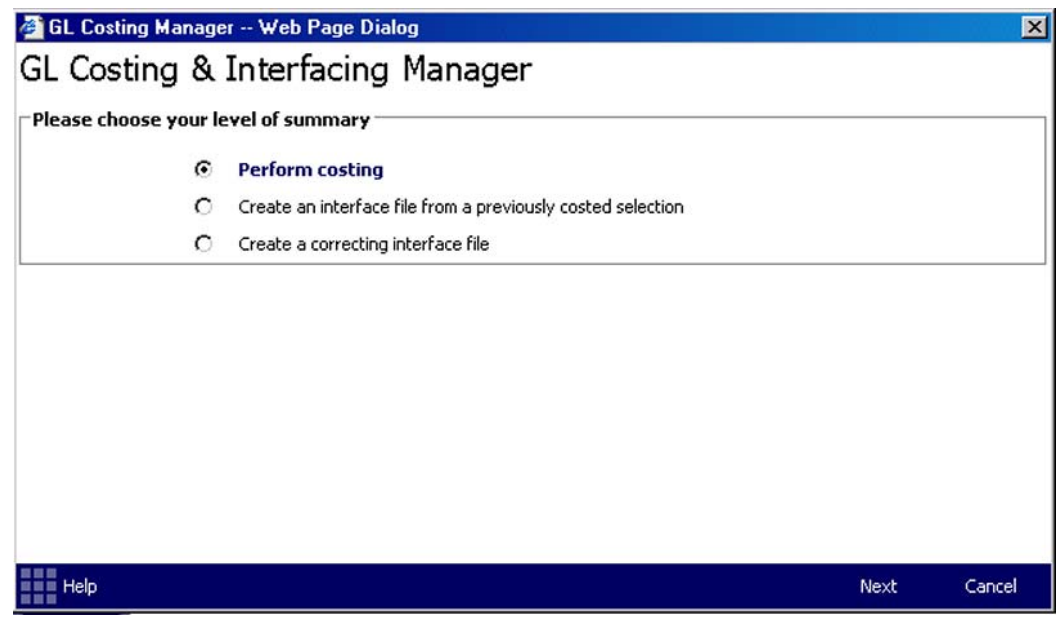

Figure 8 - 1 – GL Costing Manager

# **Costing options**

#### **Perform costing**

Use this option after a payrun is committed. You select this option to create your costing file and generate your interface file.

# **Create an interface file from a previously costed selection**

Use this option after you have costed one or more pay calendar entries that have not yet been interfaced. Selecting this option results in the creation of a general ledger interface file generated from the transactions created by the payrun.

**Note:** *The Activate GL Interface indicator on the System > Management> Client Details page must be selected.*

#### **Create a correcting interface file**

The most common use for this option is to correct costing entries. For example, you may want to change cost centres for transactions and then re-interface the file.

Selecting this option generates an equal and opposite set of entries when costing or interfacing an original payrun. For example, if the original transaction was a credit, the reversing transaction is a debit.

The interface file must be generated before you make your correcting entries to ensure the reverse of the transactions originally interfaced.

**Note:** *The Activate GL Interface indicator on the System > Management> Client Details page must be selected.* 

# <span id="page-58-0"></span>**Using the GL Costing & Interface Manager**

Use the following chart to help you determine which option to select in the **GL Costing & Interface Manager**.

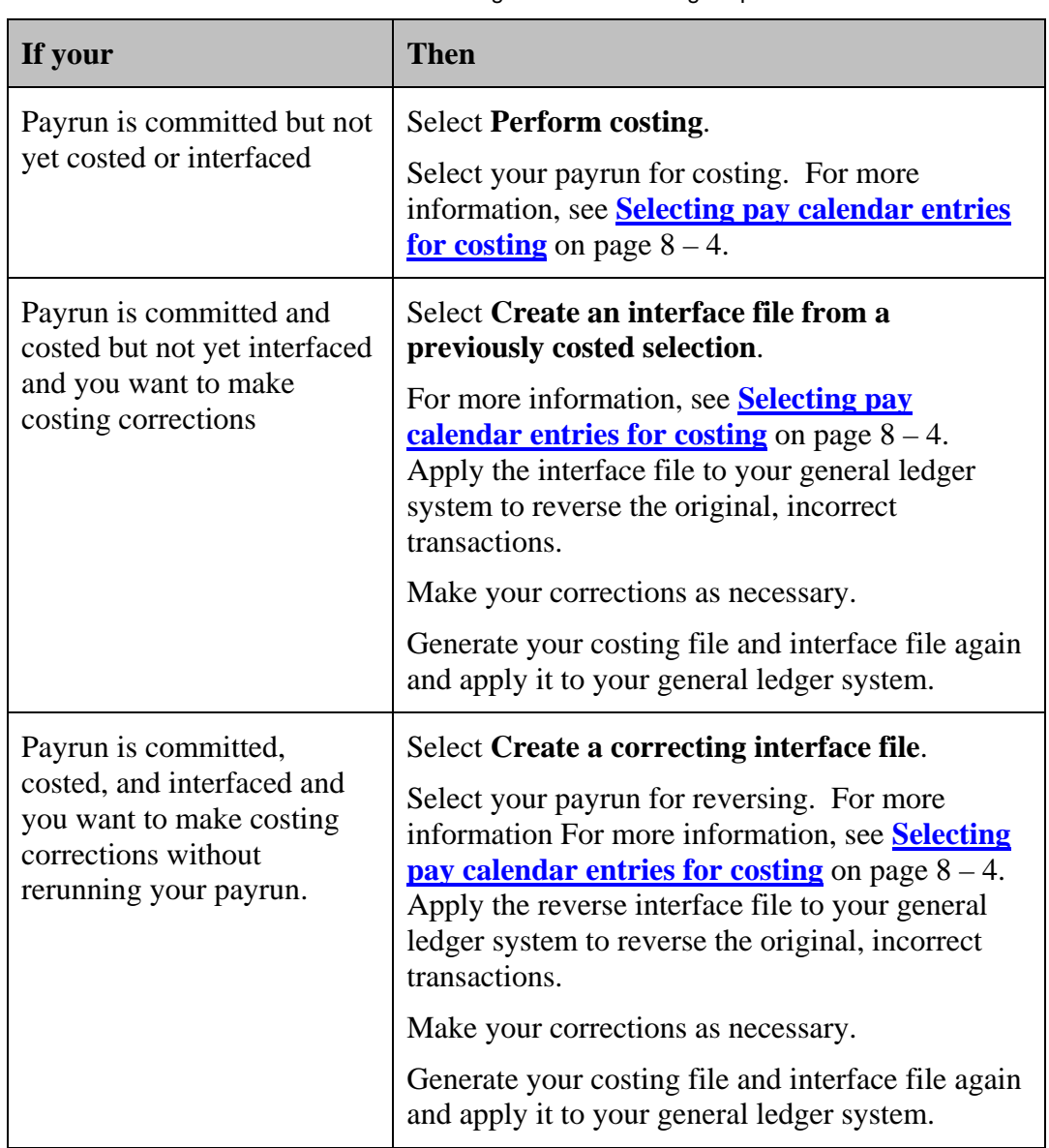

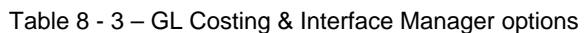

# **Selecting pay calendar entries for costing**

You can select a list of pay calendar entries that require costing.

• If you initiate the **GL Costing & Interface Manager** by selecting Task 3 of the pay cycle menu, you are presented with a list of the pay calendar entries for the payrun with the current pay calendar entry highlighted.

• If you select the **GL Costing Manager** in the main list, the following options are available for selecting pay calendar entries:

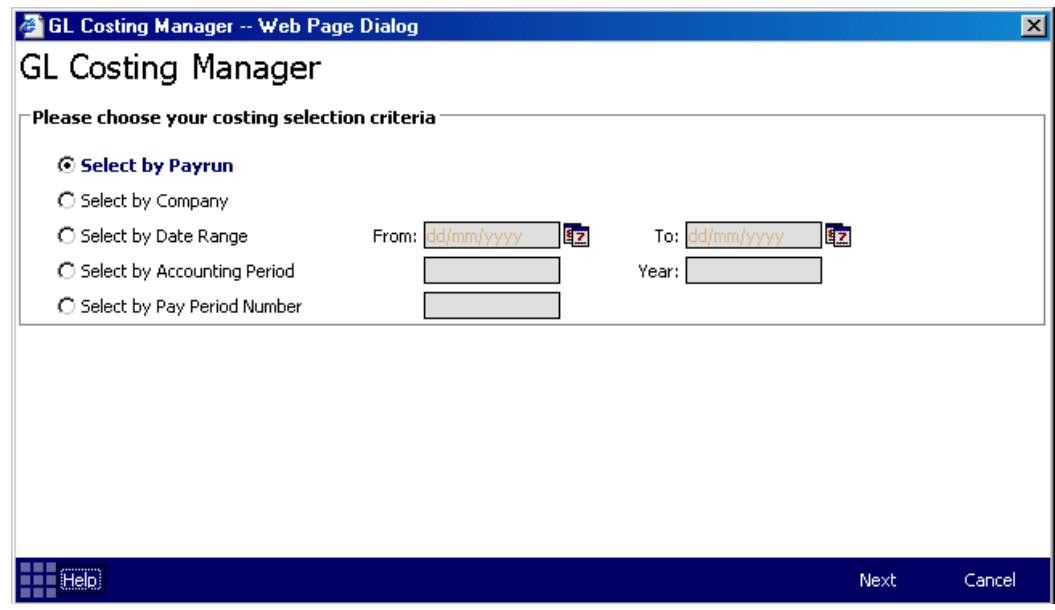

Figure 8 - 2 - GL Costing Manager – costing selection criteria page

| Table 8 - 4 - Pay Calendar Entry Options |  |
|------------------------------------------|--|
|------------------------------------------|--|

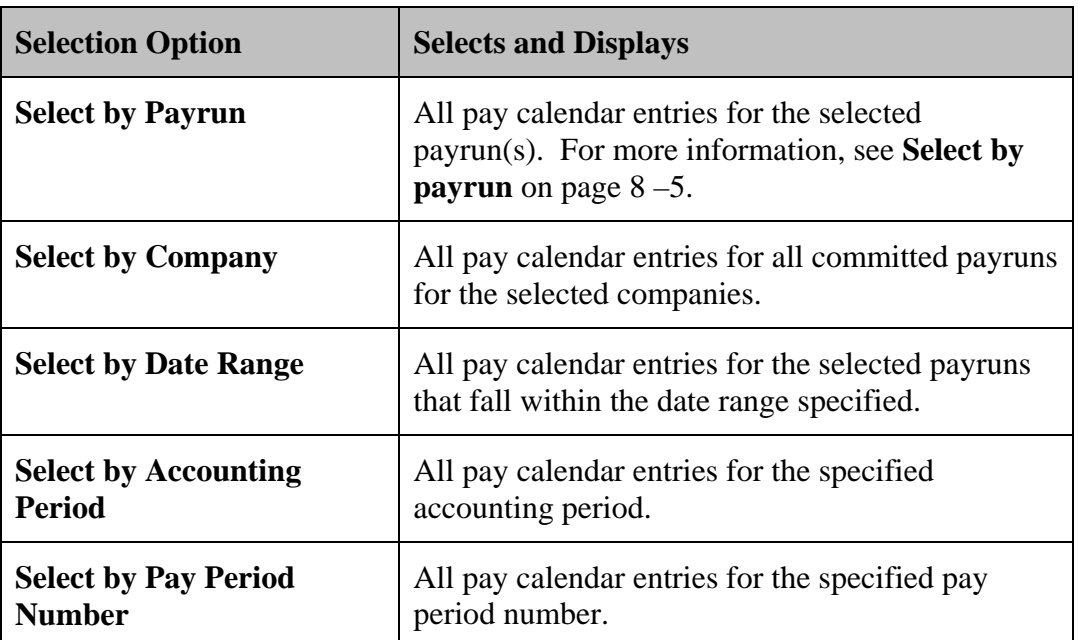

#### <span id="page-60-0"></span>**Select by payrun**

When you select **Create an interface file from a previously costed selection** or **Create a correcting interface file** on the **GL Interfacing Manager** page and then choose to **Select by Payrun**, the following page is displayed:

| Payrun Code  | Payrun Description | Payment Date |
|--------------|--------------------|--------------|
| 200304040001 | Holiday Period 52  | 04 Apr 2003  |
| 200303280001 | Holiday Period 51  | 28 Mar 2003  |
| 200204120004 | Apply Deductions   | 12 Apr 2002  |
|              |                    |              |

Figure 8 - 3 – GL Costing Manager – select payruns page

You can select from displayed payruns. Only committed payruns are displayed. Use the following page to select the pay calendars for the payruns you selected.

|                           | <b>4</b> GL Costing Manager -- Web Page Dialog |          |                                               |   |                                    |                |  |
|---------------------------|------------------------------------------------|----------|-----------------------------------------------|---|------------------------------------|----------------|--|
| <b>GL Costing Manager</b> |                                                |          |                                               |   |                                    |                |  |
|                           | Please select your Pay Calendar entries:       |          |                                               |   |                                    |                |  |
| Calendar<br>Code:         | Company                                        | Paygroup | Payment Date GL<br>Payment Date Period Status |   |                                    | Status Date    |  |
| 20030004                  | Endless AdventuresEA Monthly 1                 |          | 25 Jul 2003                                   | 4 | Interface to GL ended successfully | 15 Apr 2004    |  |
|                           |                                                |          |                                               |   |                                    |                |  |
|                           |                                                |          |                                               |   |                                    |                |  |
|                           |                                                |          |                                               |   |                                    |                |  |
|                           |                                                |          |                                               |   |                                    |                |  |
|                           |                                                |          |                                               |   |                                    |                |  |
|                           |                                                |          |                                               |   |                                    |                |  |
|                           |                                                |          |                                               |   |                                    |                |  |
|                           |                                                |          |                                               |   |                                    |                |  |
| telot                     |                                                |          |                                               |   | <b>Back</b>                        | Next<br>Cancel |  |

Figure 8 - 4 - GL Costing Manager – Pay Calendar entries page

#### <span id="page-61-0"></span>**Re-costing pay calendar entries**

After you select the pay calendar entries for costing, the entries are verified automatically in ADP Freedom to see if any of the entries have already been costed. If the entries have not been costed, they will be scheduled for costing. If the entries have already been costed, you are asked to confirm that you want to re-cost these pay calendar entries. Select the checkbox if you want to rerun costing for your pay calendar entries.

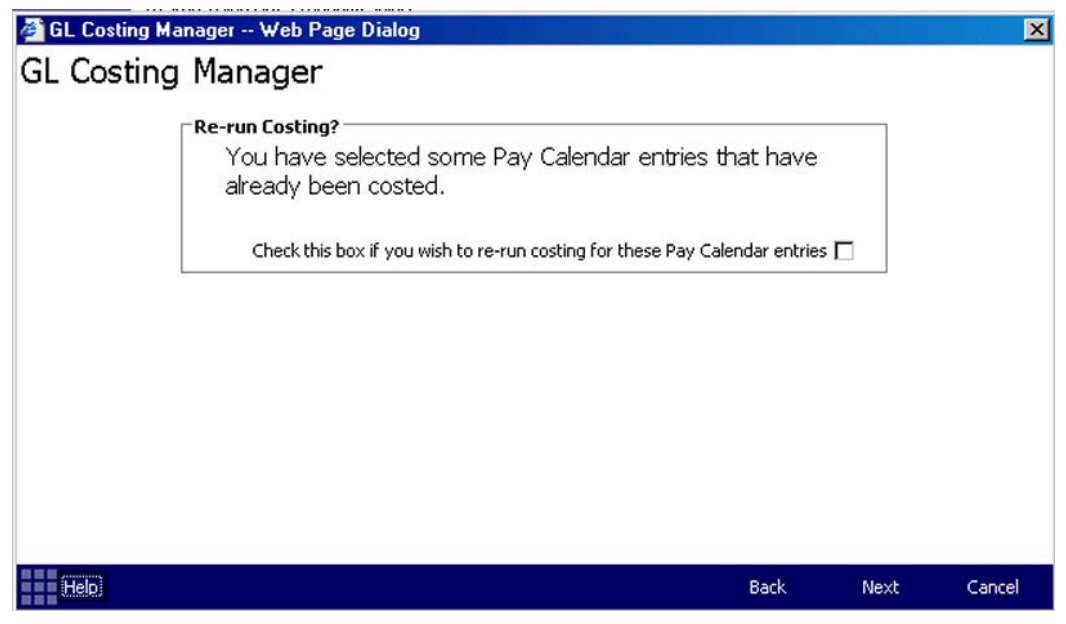

Figure 8 - 5 - GL Costing Manager – Re-run Costing page

You may want to re-cost a pay calendar entry if there is an error in any account number. For example, if you realised you had input the wrong business code for an employee, you can make the correction in ADP Freedom and re-cost the pay calendar entry.

# **Notification of costing completion**

You are notified when your costing is complete in the following ways:

- Your home page will contain a link that brings you to the summarisation step of the costing process.
- The **Payrun Control** page will display the last event as **Costing Completed Successfully**.
- The **Payrun Processing Activity** report will state that costing ended successfully.

# <span id="page-62-0"></span>**Summarising the costing file**

After you create your costing file, you can total the contents of the file by summarising it. When you summarise the file, all the individual credits and debits for each GL account are totalled into one transaction. After you summarise the file you can create the interface file that can be input into your general ledger system. The following options are available for summarising the costing information:

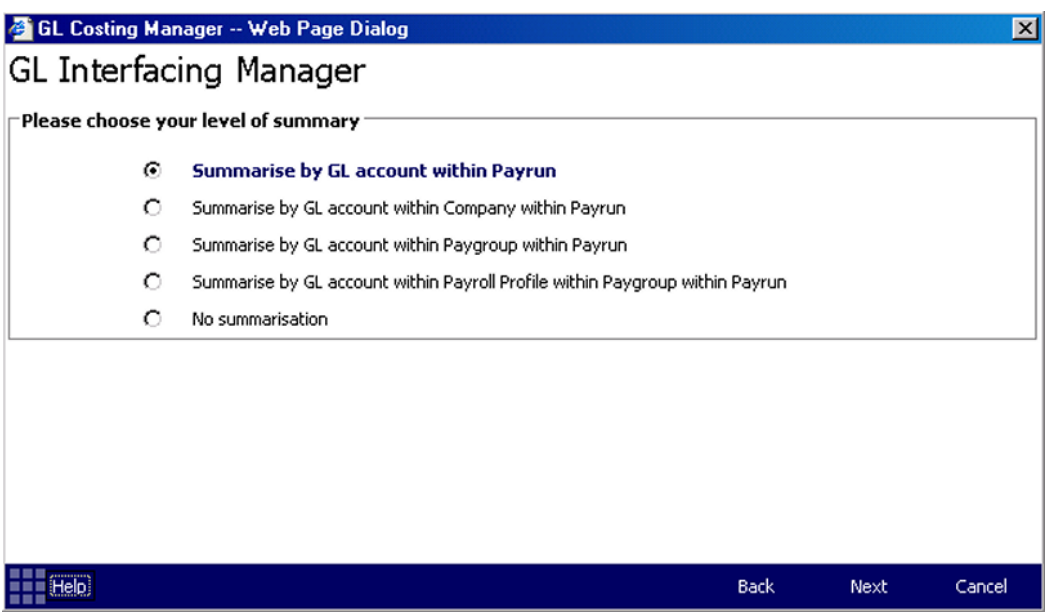

Figure 8 - 6 - GL Interfacing Manager

|  | Table $8 - 5 - \text{Cost}$ file summary options |  |
|--|--------------------------------------------------|--|
|--|--------------------------------------------------|--|

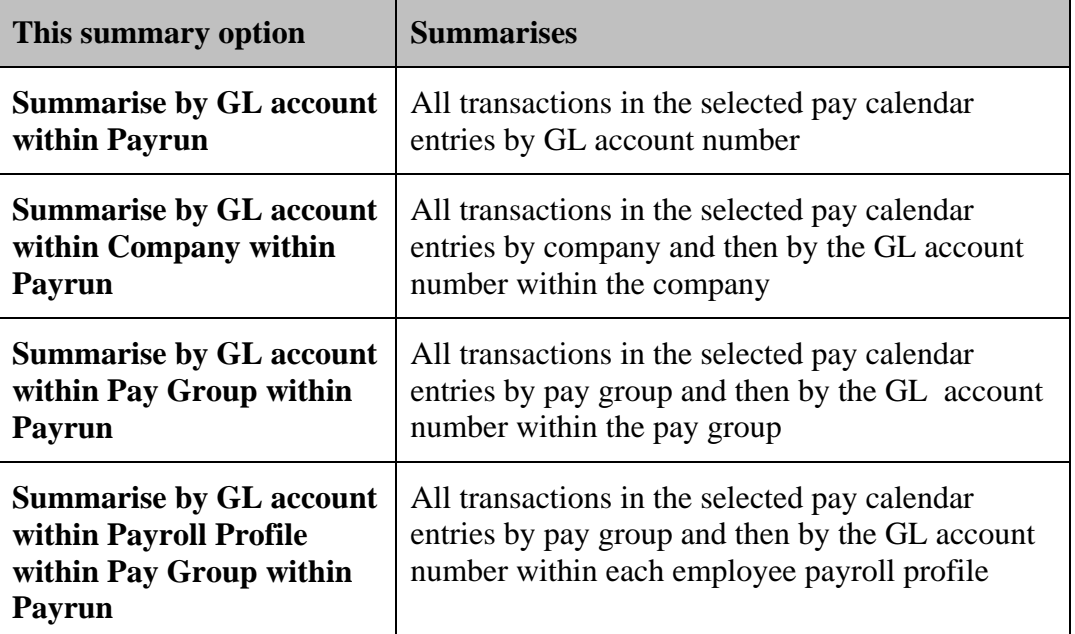

<span id="page-63-0"></span>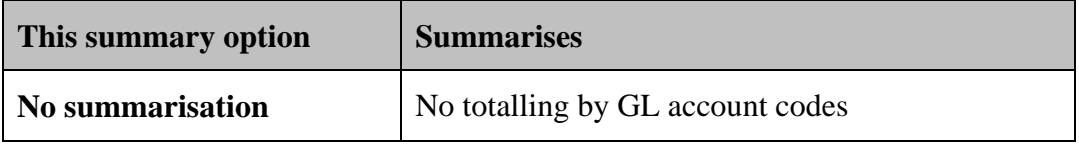

# **General ledger interface file format**

The interface file is created after you select your summarisation option. This fixed format file, which is the file that you load to your general ledger system, has the following data:

| <b>Field Name</b>                           | Length              |
|---------------------------------------------|---------------------|
| <b>GL</b> account number                    | 101                 |
| <b>CR/DR</b> (Credit/Debit)                 | $\overline{2}$      |
| <b>Amount</b>                               | 12                  |
| Year                                        | $\overline{4}$      |
| <b>Accounting Period</b>                    | 3                   |
| Payrun code                                 | 12                  |
| Pay Group code                              | 10                  |
| <b>Employee code</b>                        | 15                  |
| <b>EE</b> payroll code (profile identifier) | 3                   |
| Date record created                         | 8 (format MMDDCCYY) |
| <b>Time record created</b>                  | 8 (format HH:MM:SS) |

Table 8 - 6 – General Ledger Interface File

# **Downloading the interface file**

After you create your GL interface file, you are prompted to download the file using standard download conventions. You can save the file to your local drive and either edit the file, or load the information into your general ledger system.

The following is an example of the download pages that will display when you create and download your interface file.

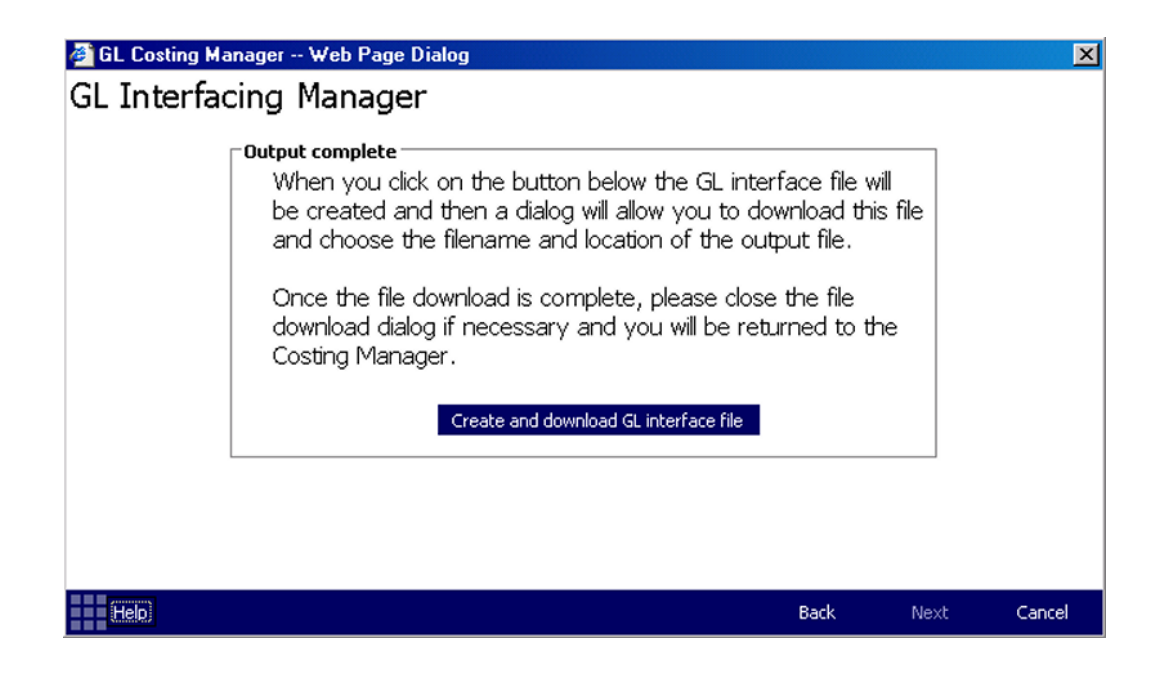

Figure 8 - 7 – GL Interfacing Manager Output complete

When you select **Create and download GL interface file**, you can save the file to your local hard drive.

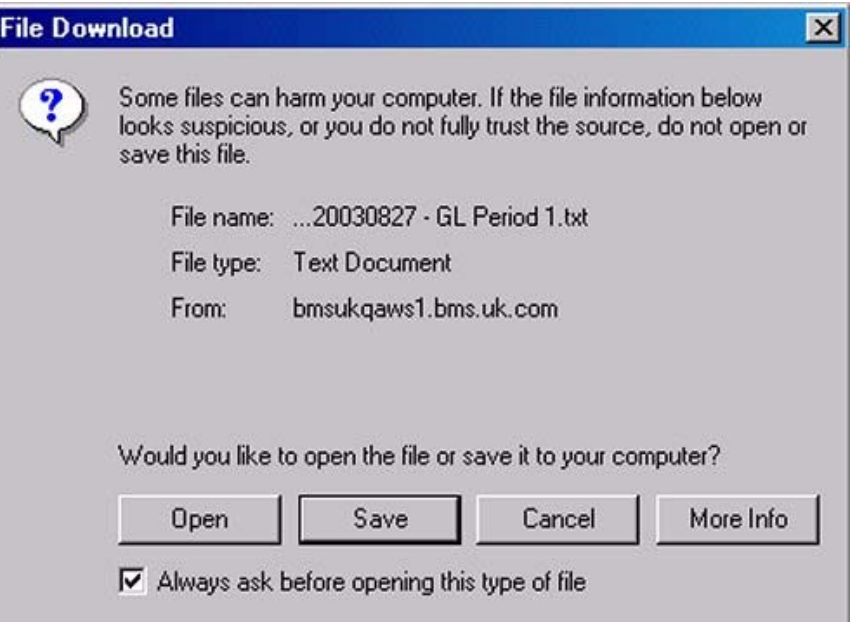

Figure 8 - 8 – File Download

Enter a file name for your downloaded GL interface file.

#### Save As  $|?|X|$  $\overline{\phantom{a}}$ 中国首国 Save in: 3 Temporary 1107368.txt 63 128\_PERSON\_T1.txt History Defrag report.txt ■ mary.txt  $\blacktriangledown$ PERSON.txt Webpage.txt Desktop My Documents m **TUBER** My Computer  $\blacktriangledown$ File name: 20030827 - GL Period 1.txt Save Ay Network P  $\overline{\phantom{0}}$ Save as type: Text Document Cancel

#### **Chapter 8 – General ledger costing**

Figure 8 - 9 – Saving the file

You are notified when your file is successfully saved to your local hard drive. If you do not select the checkbox to close the dialogue when the download is complete, you are not notified.

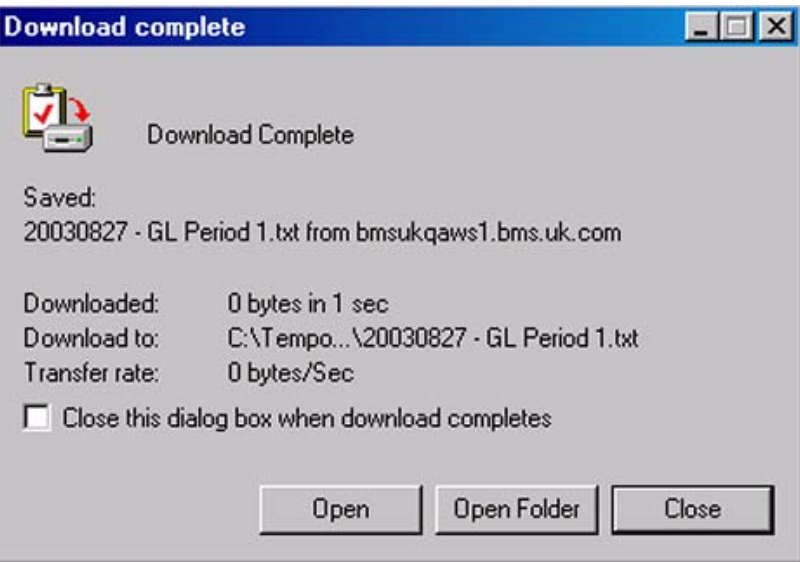

Figure 8 - 10 – Download Complete